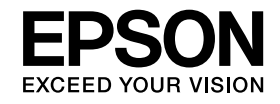

# **Документ-камера Посібнику користувача**

# **ELPDC11**

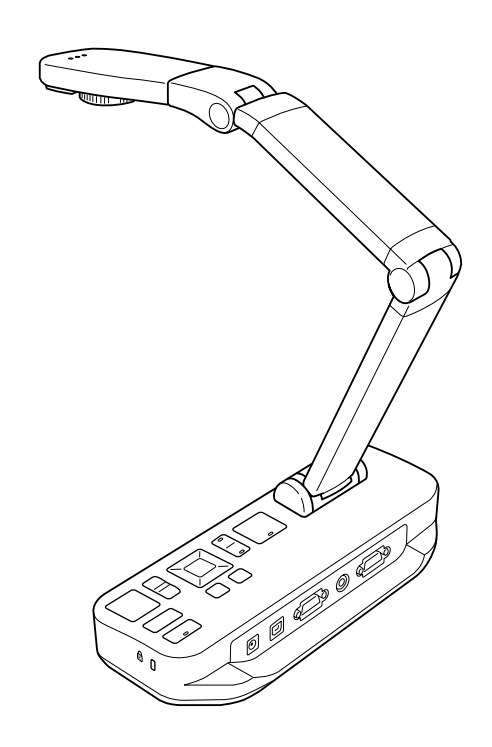

# <span id="page-1-0"></span>**Важливі вказівки з безпеки**

Ознайомтеся з Посібнику користувача та дотримуйтеся всіх правил техніки безпеки для документ-камери. Тримайте цей посібник під рукою, щоб мати змогу знайти потрібну інформацію.

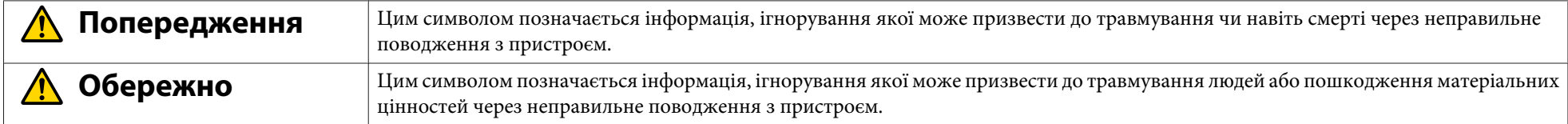

#### **Вимоги до навколишнього середовища**

# **Попередження**

Не залишайте документ-камеру чи пульт дистанційного керування з батарейками в автомобілі з закритими вікнами, під прямим сонячним промінням і в інших місцях, які можуть нагріватися до високих температур. Це може призвести до теплового пошкодження, займання чи виходу <sup>з</sup> ладу.

Не використовуйте та не зберігайте документ-камеру поза приміщенням упродовж тривалого періоду, <sup>а</sup> також у місцях, де пристрій може зазнати впливу дощу, води чи надмірної вологості. Це може призвести до займання чи ураження електричним струмом.

Не використовуйте документ-камеру <sup>в</sup> місцях, сповнених сигаретного чи іншого диму, вологи та парів (наприклад, на кухн<sup>і</sup> чи біля зволожувачів повітря), <sup>а</sup> також у місцях <sup>з</sup> підвищеним рівнем температури чи пилу. Це може негативно вплинути на якість проектованих зображень.

#### **Обережно**  $\sqrt{N}$

Не встановлюйте документ-камеру біля високовольтних кабелів або джерел магнітних полів. Це може завадити належній роботі приладу.

Використовуйте прилад за належних умов навколишнього середовища. • [стор.](#page-64-0)65

Не розміщуйте та не зберігайте прилад у межах досяжності малих дітей. Прилад може перекинутись або впасти <sup>і</sup> травмувати людей.

Не розміщуйте документ-камеру <sup>в</sup> місцях, де вона може зазнати впливу вібрації чи ударів.

#### **Електробезпека**

# **Попередження**

Не відкривайте жодні кришки документ-камери, за винятком випадків, описаних у Посібнику користувача. Не намагайтеся розібрати документ-камеру чи змінити її модифікацію. Ремонтні роботи можуть здійснювати лише кваліфіковані спеціалісти <sup>з</sup> обслуговування.

<sup>У</sup> раз<sup>і</sup> виникнення перелічених нижче проблем відключіть документ-камеру від мереж<sup>і</sup> та зверніться по допомогу до кваліфікованих спеціалістів:

- прилад видає дим, дивні запахи чи звуки;
- до приладу потрапила вода чи сторонні предмети;
- прилад впав або було пошкоджено корпус.

Продовження експлуатації за таких умов може призвести до займання чи ураження електричним струмом.

Використовуйте лише адаптер змінного струму та кабель живлення, що входять до комплекту приладу. Заборонено використовувати будь-які інші адаптери. Використання невідповідного адаптера може призвести до пошкодження, перегрівання, займання чи ураження електричним струмом.

Використовуйте адаптер змінного струму відповідної напруги, вказаної в даному посібнику. Використання іншого джерела живлення може призвести до займання чи ураження електричним струмом.

<sup>У</sup> раз<sup>і</sup> пошкодження адаптера змінного струму, кабелю живлення чи документ-камери, вимкніть прилад, відключіть адаптер від джерела живлення та зверніться до місцевого дистриб'ютора. Експлуатація пошкодженого приладу може призвести до займання чи ураження електричним струмом.

Не торкайтеся приладу, адаптера змінного струму чи штепсельної вилки мокрими руками. Це може призвести до ураження електричним струмом.

Не тягніть за кабель живлення надто сильно та не ставте на нього тяжкі предмети. <sup>У</sup> раз<sup>і</sup> пошкодження адаптера змінного струму, кабелю живлення чи документ-камери, вимкніть прилад, відключіть адаптер від джерела живлення та зверніться до місцевого дистриб'ютора. Експлуатація пошкодженого приладу може призвести до займання чи ураження електричним струмом.

#### **Обережно** <u>/IN</u>

Вимикайте документ-камеру та відключайте її від джерела живлення після завершення експлуатації.

Перш ніж перемістити документ-камеру, переконайтеся, що вона вимкнена та відключена від джерела живлення, <sup>а</sup> також, що всі кабелі від'єднано.

#### **Безпека для очей**

#### **Попередження**  $\sqrt{N}$

Не дозволяється заглядати до об'єктиву камери, якщо світлодіодна лампа ввімкнена. Яскраве світло може пошкодити очі.

**Закріплення документ-камери**

# **Попередження**

Якщо для запобігання ослабленню гвинтів застосовуються клейкі речовини, <sup>а</sup> також якщо до документ-камери застосовуються мастила чи масла, корпус документ-камери може тріснути. Це може спричинити серйозне травмування. Заборонено застосовувати клейкі речовини для запобігання ослабленню гвинтів, <sup>а</sup> також мастила та масла.

# **Обережно**

Не ставте документ-камеру на нестійку поверхню, наприклад, на хиткий стіл або похилу площину. Документ-камера може впасти чи перекинутися та травмувати людей. Використовуючи стіл, візок або стійку, переконайтеся у їхній стійкості.

Використовуючи точки кріплення на нижній стороні документ-камери для закріплення її на столі, візку чи стійці, міцно закручуйте гвинти, однак не перетягуйте їх. Не використовуйте клейкі речовини.

#### **Чищення та рідини**

# **Попередження**

Застосовуйте для чищення суху тканину (або вологу викручену тканину для видалення стійкого забруднення). Заборонено застосовувати рідкі <sup>й</sup> аерозольн<sup>і</sup> очисники, <sup>а</sup> також розчинники, наприклад, спирти, розріджувачі чи бензин.

Не ставте ємності <sup>з</sup> рідиною на прилад або біля нього.

Не розливайте рідину на документ-камеру та не оббризкуйте її. Потрапляння рідини до документ-камери може призвести до виходу <sup>з</sup> ладу, займання чи ураження електричним струмом. У випадку розливання рідини, вимкніть прилад, відключіть адаптер змінного струму від джерела живлення та зверніться до місцевого дистриб'ютора. Експлуатація пошкодженого приладу може призвести до займання чи ураження електричним струмом.

Не вставляйте та не кидайте до вентиляційних або інших отворів документ-камери металеві, займисті чи інші сторонн<sup>і</sup> предмети та не залишайте їх поблизу. Це може призвести до займання, ураження електричним струмом або опікового ураження.

# **Обережно**

Щоб запобігти ураженню електричним струмом, перш ніж чистити документ-камеру, відключайте її від джерела живлення.

#### **Загальна експлуатація**

#### **Обережно**  $\bigwedge$

Не застосовуйте надмірну силу, регулюючи документ-камеру. Ви можете пошкодити її та травмуватися.

Не ставте на документ-камеру тяжкі предмети — вона може вийти <sup>з</sup> ладу.

Не намагайтеся втиснути кронштейн у корпус або вигнути його назад — кронштейн може пошкодитися.

#### **Безпека батареї пульта дистанційного керування**

### **Попередження**

Неналежна експлуатація батареї може стати причиною появи тріщин <sup>і</sup> протікання електроліту, що може призвести до займання, травмування людей або іржавіння пульта дистанційного керування.

При потраплянні електроліту до очей не тріть їх. Ретельно промийте очі чистою водою та негайно зверніться до лікаря. При потраплянні електроліту до ротової порожнини негайно промийте її великою кількістю води та зверніться до лікаря. При потраплянн<sup>і</sup> електроліту на шкіру чи одяг, промийте їх водою, щоб запобігти ураженню шкіри.

Зберігайте батареї <sup>в</sup> місцях, недоступних для дітей. Існує загроза ковтання батарей <sup>і</sup> удавлення ними.

Вставляйте батареї, дотримуючись правильно<sup>ї</sup> полярност<sup>і</sup> (+ <sup>і</sup> -). Порушення цієї вимоги може призвести до протікання, перегрівання чи вибуху.

Не використовуйте одночасно нову та вживану батареї, <sup>а</sup> також батареї різних типів. Це може призвести до протікання, перегрівання чи вибуху.

Якщо документ-камера не використовуватиметься впродовж тривалого періоду, виймайте батареї. Після розрядження батареї негайно вийміть її <sup>з</sup> приладу. Якщо розряджену батарею надовго залишити <sup>в</sup> приладі, утворювани<sup>й</sup> батареєю газ може призвести до протікання, перегрівання, вибуху чи пошкодження приладу.

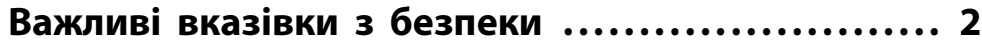

# **[Вступ](#page-7-0)**

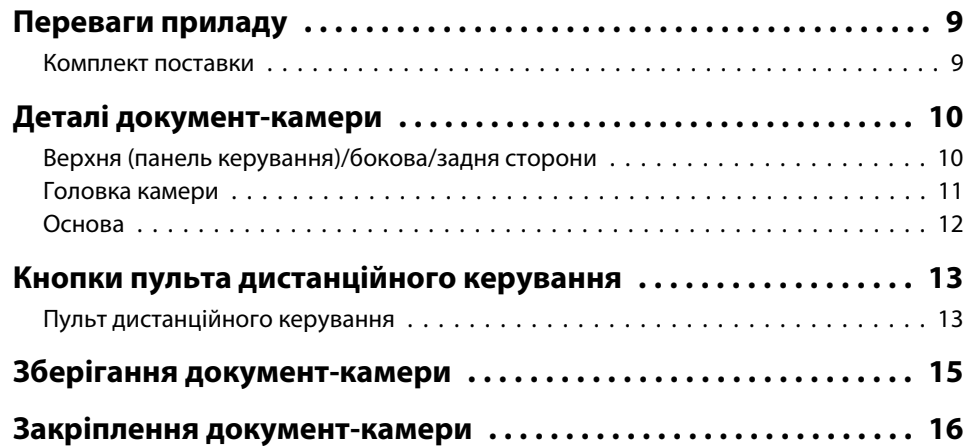

# **[Основи налаштування й експлуатації](#page-16-0)**

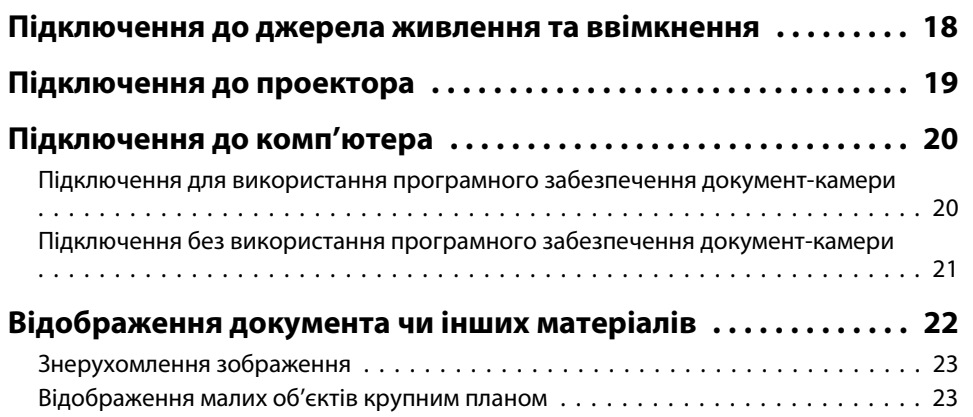

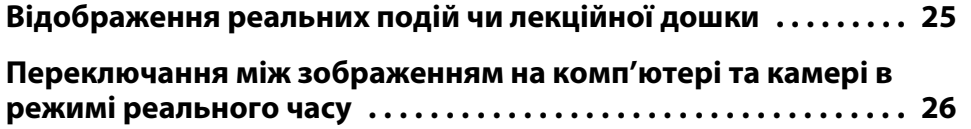

# **[Налаштування зображення й ефекти](#page-26-0)**

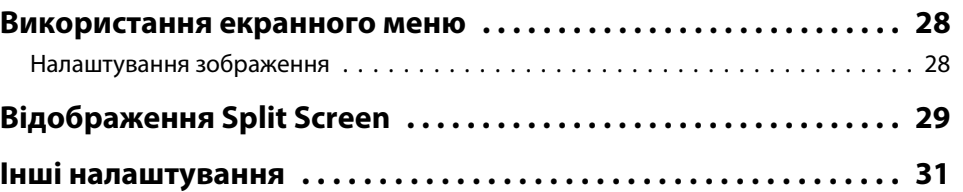

# **[Збереження зображень і показ слайдів](#page-31-0)**

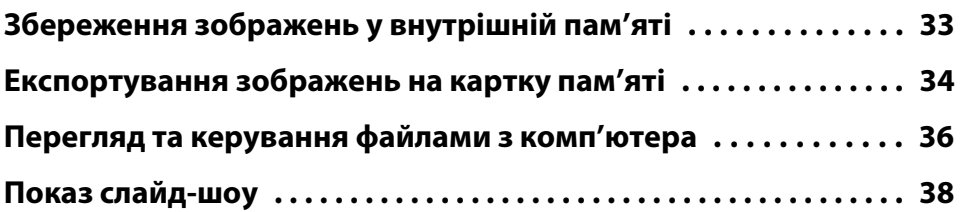

# **[Використання програмного забезпечення, яке](#page-39-0) [входить у комплект](#page-39-0)**

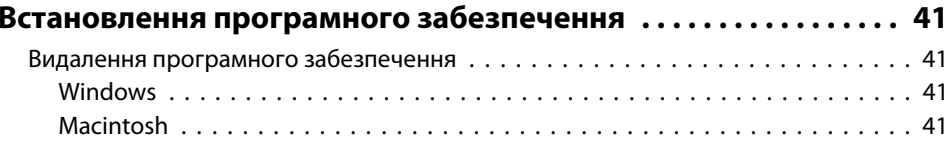

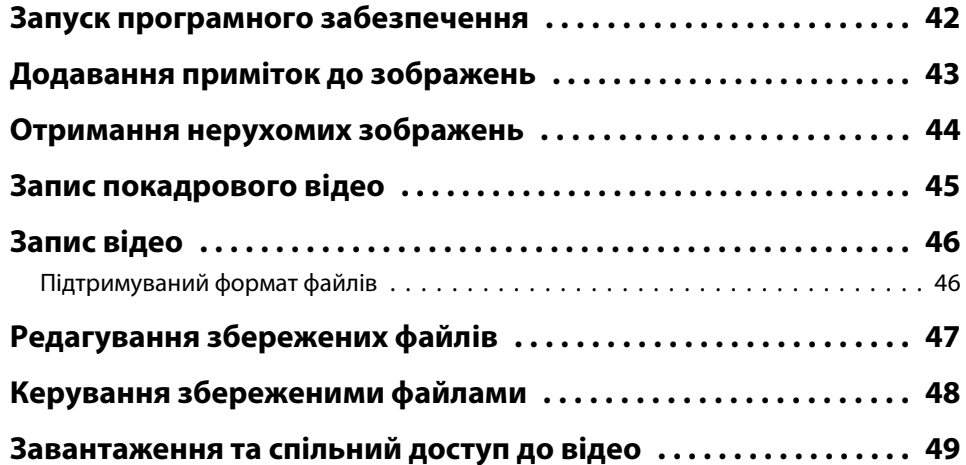

# **[Вирішення проблем](#page-49-0)**

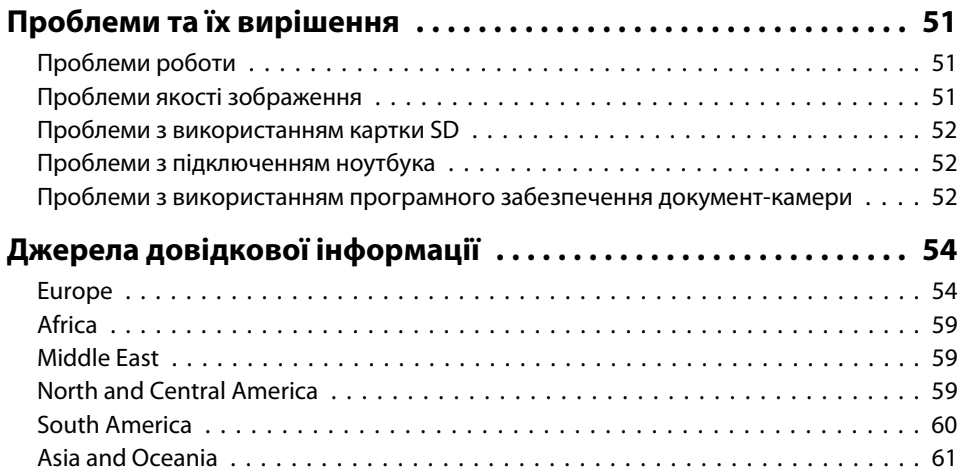

# **[Примітки](#page-63-0)**

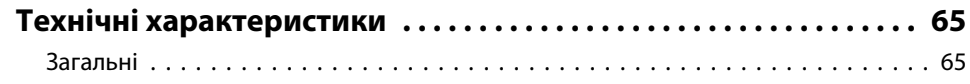

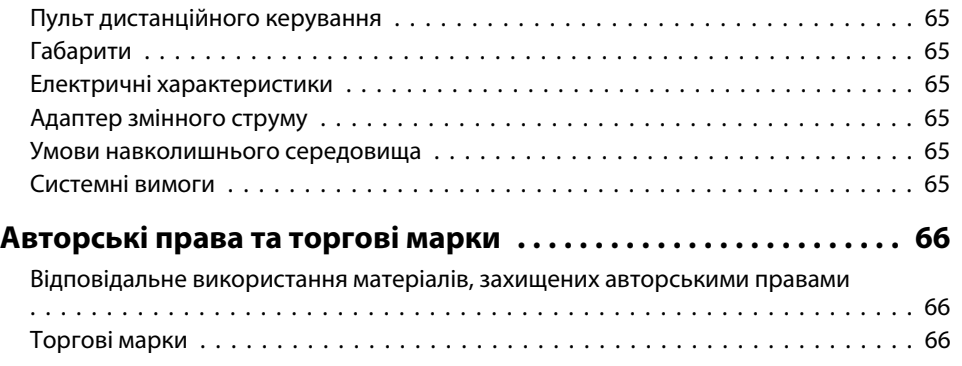

# <span id="page-7-0"></span>**Вступ**

За допомогою документ-камери Epson ELPDC11 можна отримувати та проектувати зображення сторінок книжок або інших документів, <sup>і</sup> навіть об'ємних об'єктів. За допомогою програмного забезпечення, яке входить у комплект, можна отримувати аудіо та відео <sup>в</sup> режим<sup>і</sup> реального часу, виконувати покадрову зйомку та додавати примітки до зображень, утворених документ-камерою.

<span id="page-8-0"></span>• Зручність налаштування

Документ-камеру можна підключити до будь-якого проектора за допомогою стандартного VGA чи композитного відеокабелю, або до іншого відео-обладнання, наприклад, зовнішнього монітора.

- Отримання нерухомих знімків Нерухомі знімки можна зберегти у внутрішній пам'яті документкамери (1 Гб), на знімній картц<sup>і</sup> SD або на підключеному комп'ютері. Згодом їх можна відтворити у форматі слайд-шоу.
- Аудіо та відео <sup>в</sup> режим<sup>і</sup> реального часу Використовуючи документ-камеру <sup>з</sup> комп'ютером <sup>і</sup> наданим програмним забезпеченням, можна отримувати плавне повномасштабне відео до <sup>30</sup> кадрів за секунду (у тому числі звук із вбудованого мікрофона). Згодом можна скористатися програмним забезпеченням, щоб відредагувати та відтворити відео.
- Висока якість зображення та продуктивність Завдяки таким особливостям, як 5-мегапіксельний сенсор зображень, цифрове масштабування 10x (до 2x без зміни якості) та ділянка отримання зображення 29,7 <sup>x</sup> <sup>42</sup> см, можна одночасно відобразити до двох сторінок високої якості <sup>з</sup> автомтичним виходом SXGA/WXGA/XGA для зручност<sup>і</sup> налаштування.

### **Комплект поставки**

- Пульт дистанційного керування, <sup>2</sup> батареї AA
- Кабель живлення <sup>й</sup> адаптер
- Кабель VGA
- USB-кабель
- Компакт-диск із програмним забезпеченням
- Компакт-диск із Посібником користувача
- Коротка інструкція "Початок роботи"
- Адаптер мікроскопа

<span id="page-9-0"></span>**Верхня (панель керування)/бокова/задня сторони**

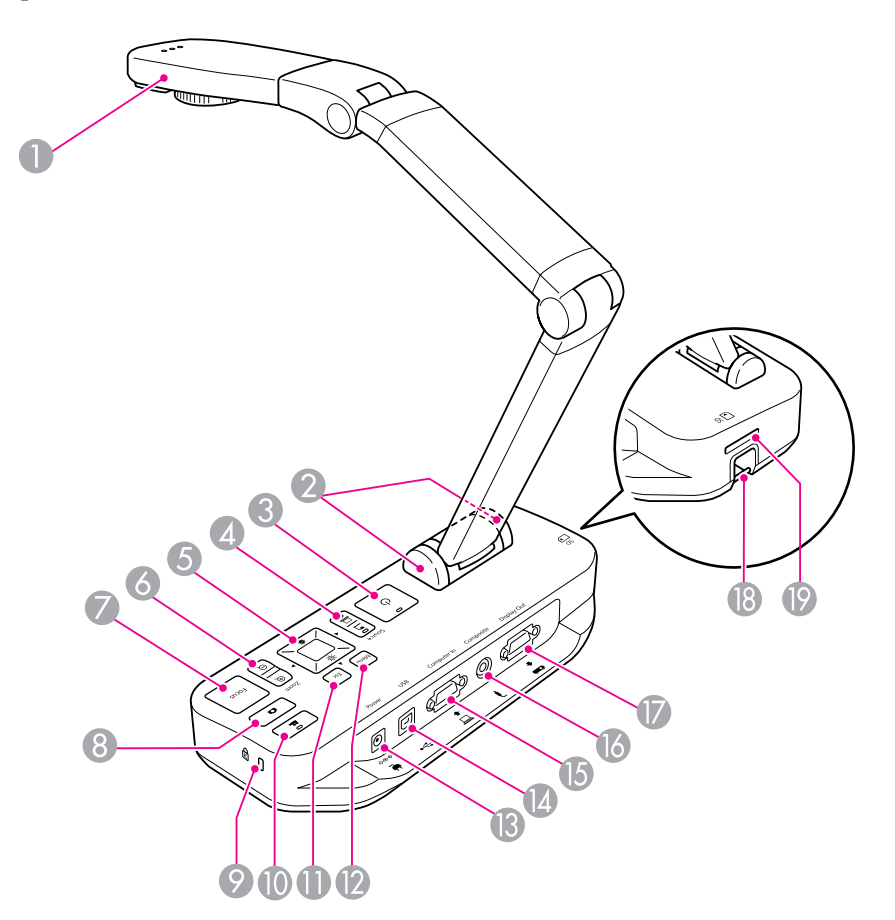

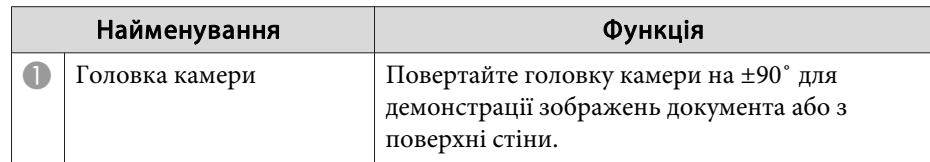

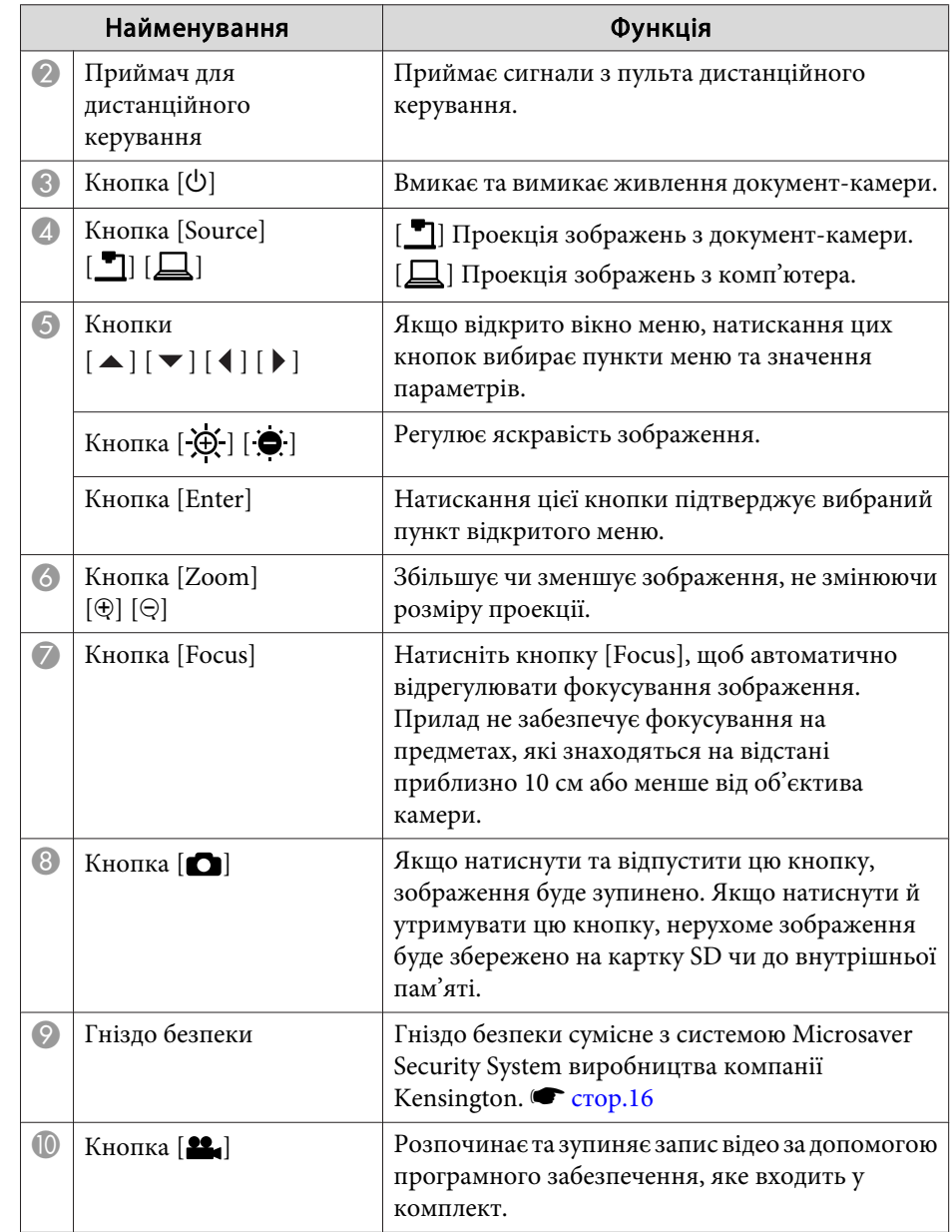

# <span id="page-10-0"></span>**Деталі документ-камери <sup>11</sup>**

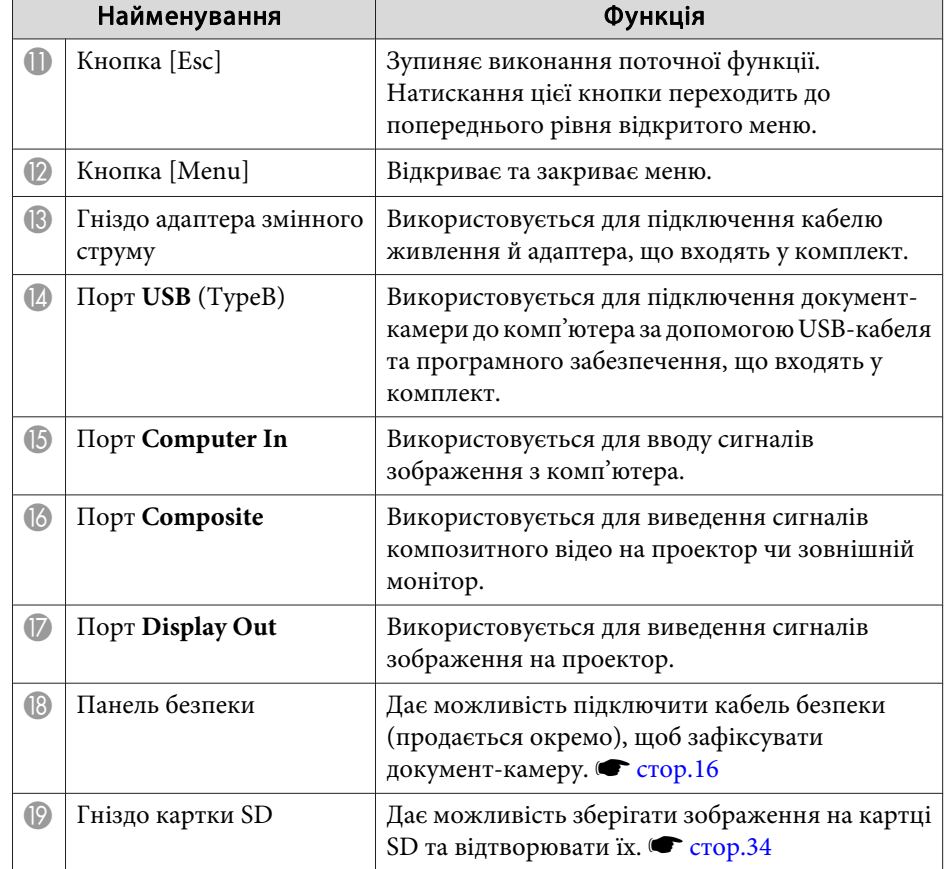

**Головка камери**

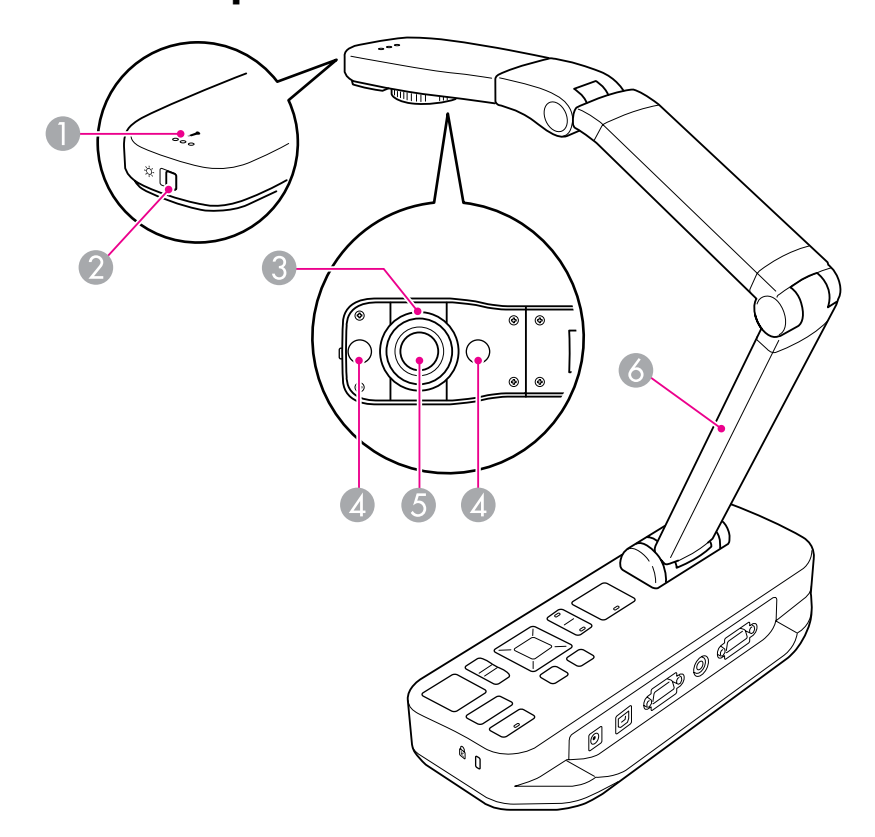

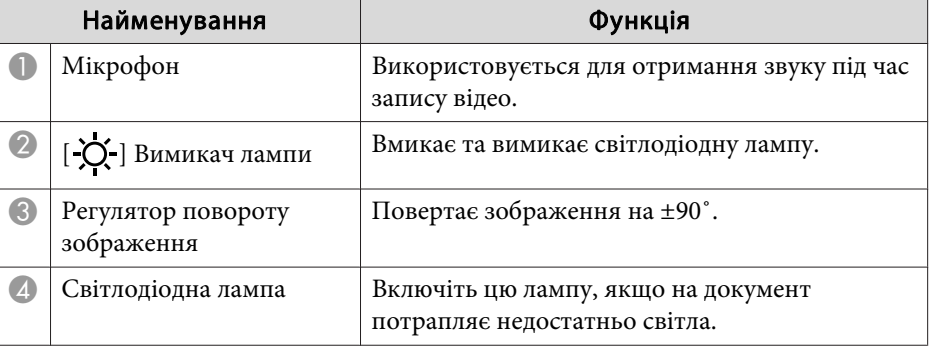

# <span id="page-11-0"></span>**Деталі документ-камери <sup>12</sup>**

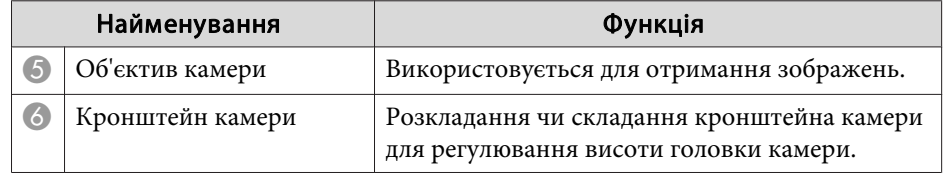

## **Основа**

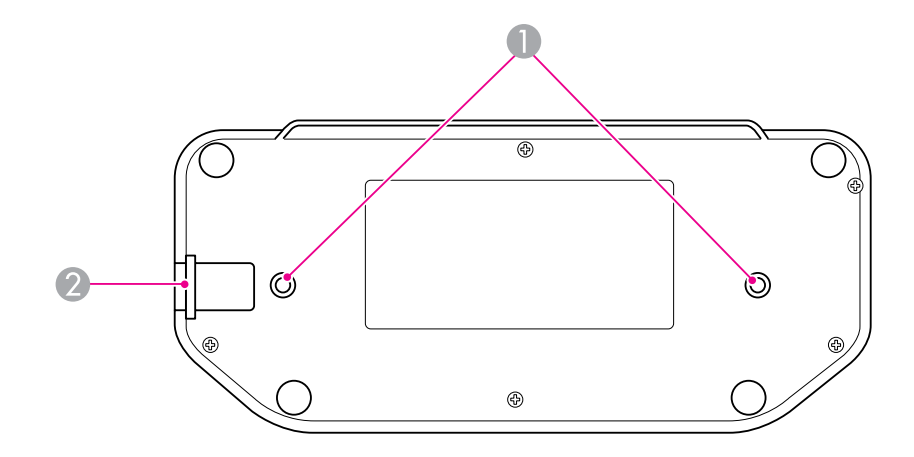

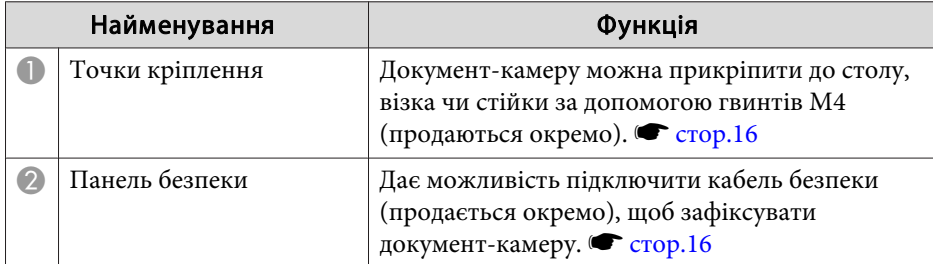

# <span id="page-12-0"></span>**Кнопки пульта дистанційного керування <sup>13</sup>**

# Пульт дистанційного керування

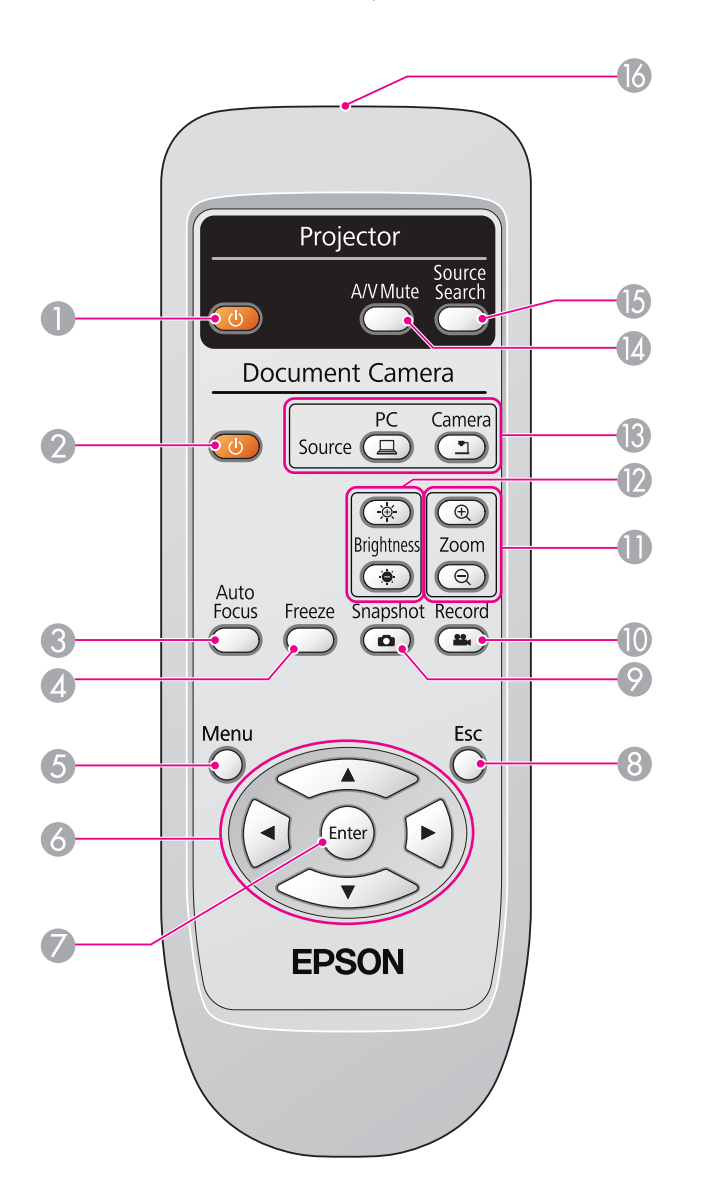

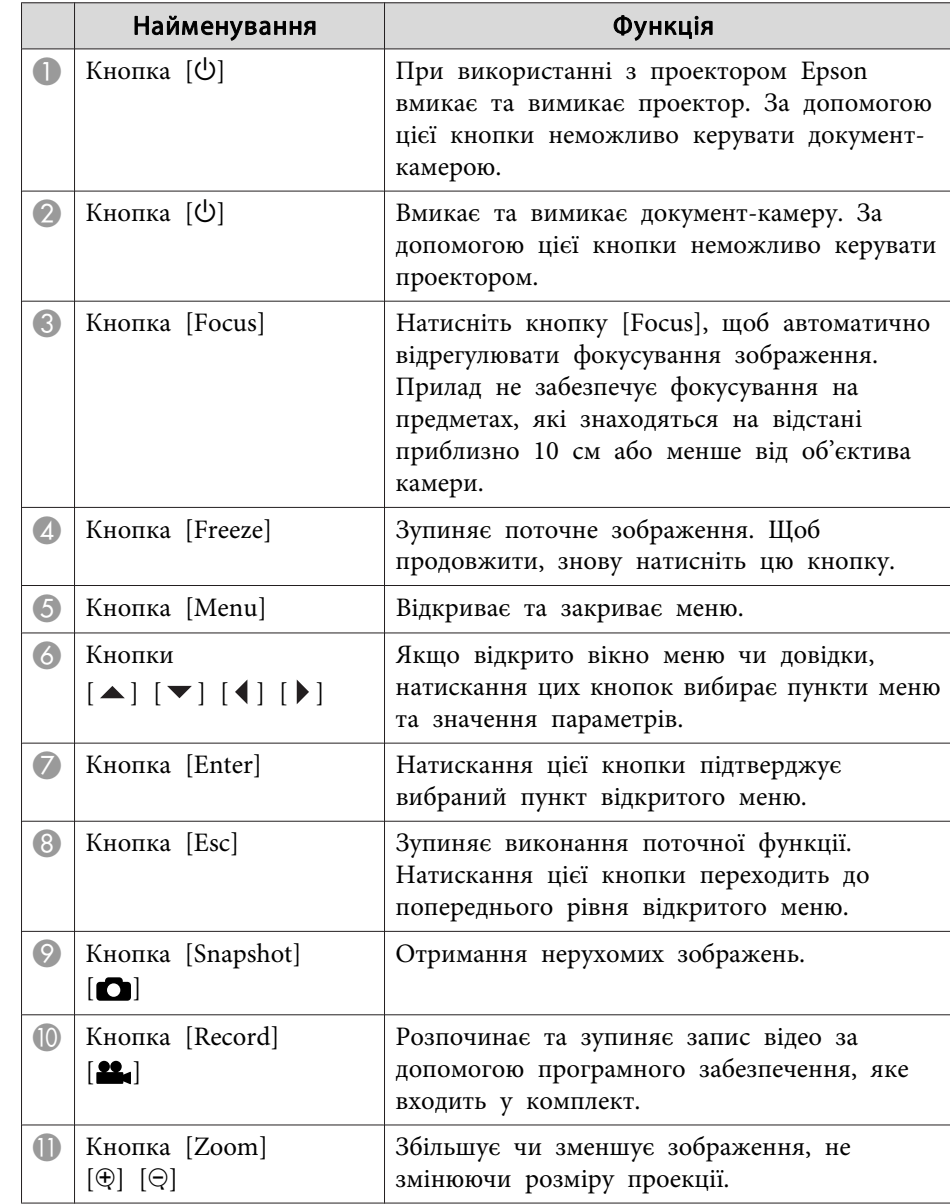

# **Кнопки пульта дистанційного керування <sup>14</sup>**

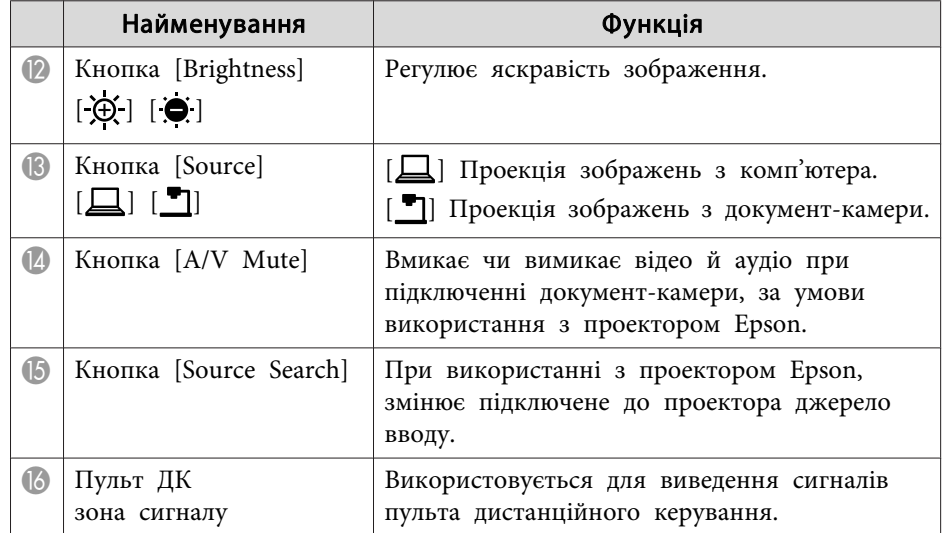

<span id="page-14-0"></span>Якщо ви не користуєтеся документ-камерою, просто складіть кронштейн, як показано на рисунку. Неможливо зрівняти кронштейн з корпусом.

#### **Обережно**  $\bigwedge$

Не намагайтеся втиснути кронштейн у корпус або вигнути його назад кронштейн може пошкодитися.

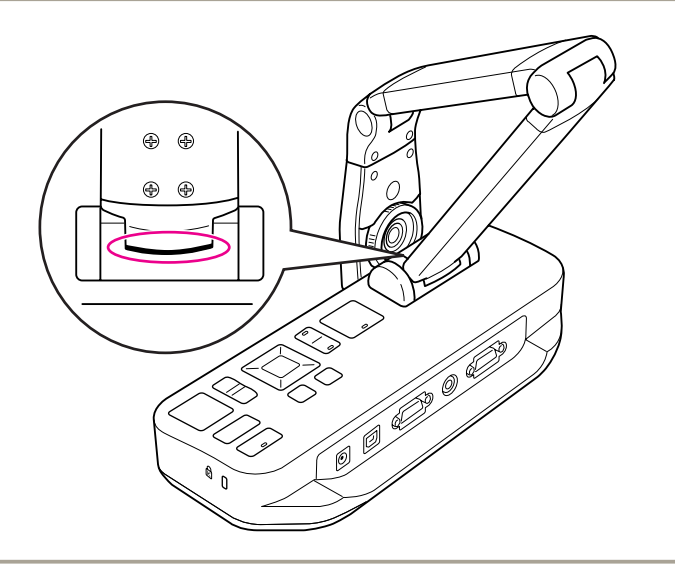

#### **Попередження**

У жодному разі не складайте кронштейн камери за межі чорної лінії, зображеної на нижній частині. <sup>В</sup> іншому раз<sup>і</sup> він може пошкодитися.

<span id="page-15-0"></span>Документ-камеру можна закріпити, приєднавши кабель до панелі безпеки (див. рисунок нижче) або вставивши кабель Kensington для захисту від крадіжки у відповідний порт.

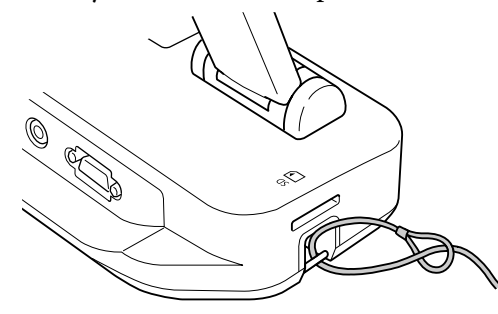

Крім того, документ-камеру можна прикріпити до столу, візка чи стійки, скориставшись зображеними нижче точками кріплення. Використовуйте гвинти M4; їх можна вкрутити <sup>в</sup> корпус документкамери не глибше ніж на <sup>9</sup> мм.

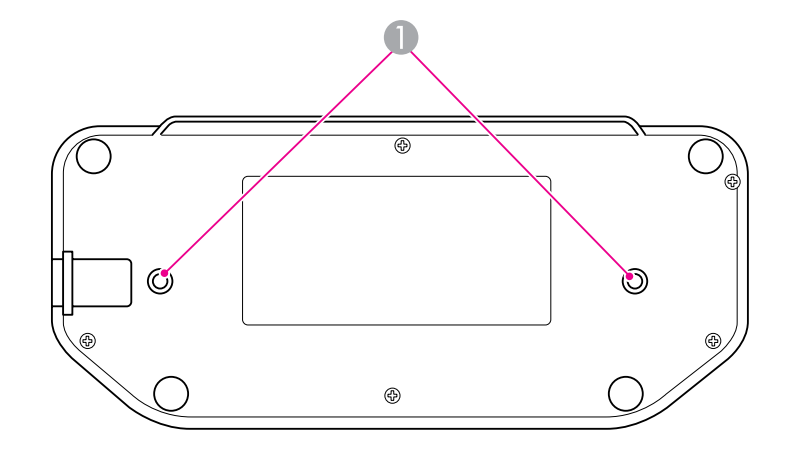

**• Точки кріплення** 

#### **Попередження**

Закручуйте гвинти міцно, однак не перетягуйте їх. Не використовуйте клейкі речовини.

# <span id="page-16-0"></span>**Основи налаштування й експлуатації**

Дотримуйтеся наведених у даному розділі інструкцій, щоб налаштувати документ-камеру та оформити презентацію.

<span id="page-17-0"></span>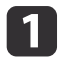

Підключіть адаптер живлення, як показано на рисунку. Включіть адаптер <sup>у</sup> розетку.

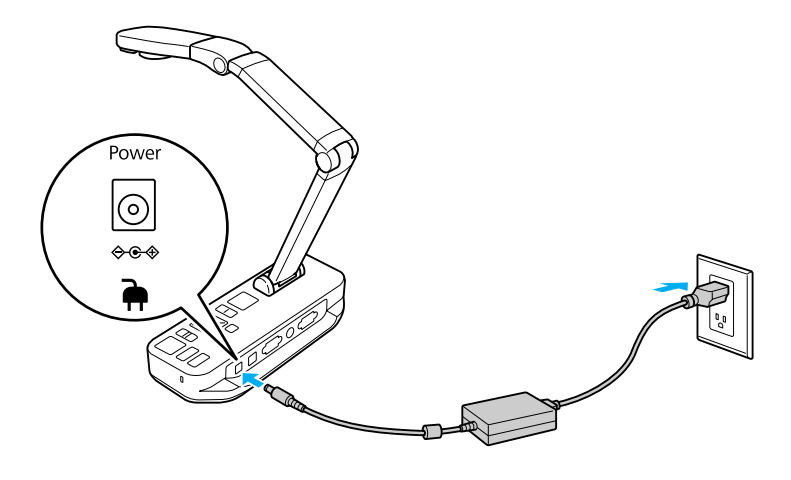

- **b**  Натисніть кнопку живлення [t], щоб увімкнути документ- камеру. Документ-камера виведе зображення приблизно за <sup>10</sup> секунд.
- **b** Увімкніть проектор.
- **d**  Виберіть на проекторі відповідне "джерело" (наприклад, Комп'ютер або Відео), залежно від того, який порт використовується. У різних проекторах джерела можуть називатися по-різному.

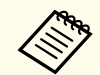

Завершивши використання документ-камери, двічі натисніть<br>кнопку живлення [ $\bigcirc$ ], щоб вимкнути її, відключіть усі кабелі та складіть кронштейн. • [стор.](#page-14-0)15

# <span id="page-18-0"></span>**Підключення до проектора <sup>19</sup>**

Документ-камеру можна підключити до проектора за допомогою стандартного кабелю VGA чи композитного відеокабелю, або до іншого відео-обладнання, наприклад, зовнішнього монітора.

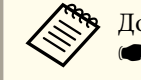

Документ-камеру також можна використовувати з комп'ютером.  $\bullet$  [стор.](#page-19-0)20

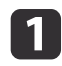

Виберіть тип кабелю залежно від того, які порти <sup>є</sup> на проекторі чи іншому відео-обладнанні:

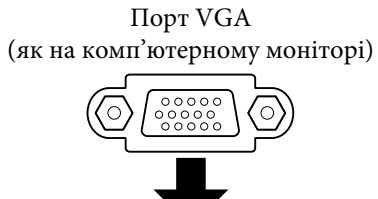

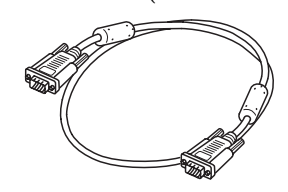

Композитний відеопорт (жовтий вхід "RCA")

Кабель VGA (в комплекті) Композитний відеокабель

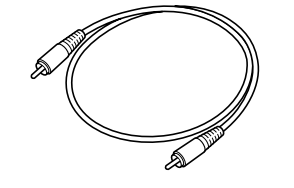

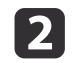

Підключіть документ-камеру одним зі способів, показаних нижче.

#### Підключення VGA

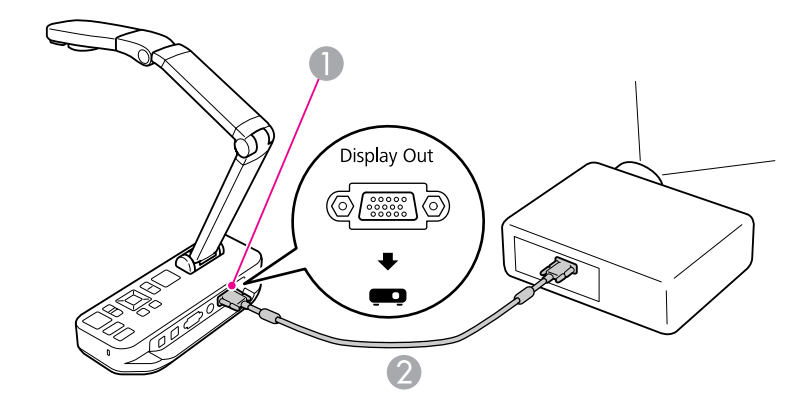

**A Nopr Display Out** 

**• Кабель VGA** 

Композитне відео-підключення

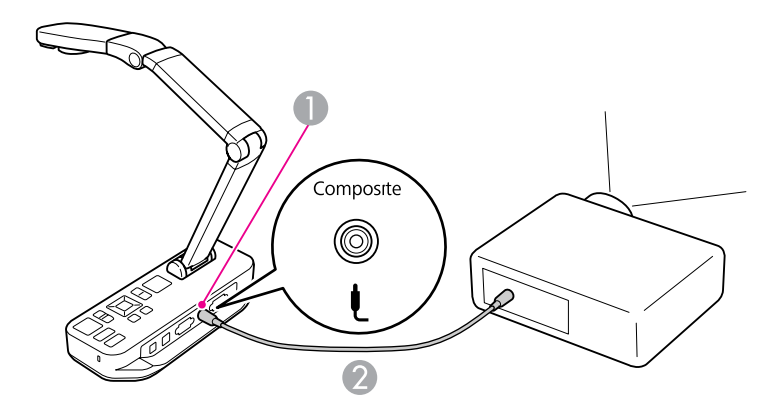

A Порт **Composite**

2 Композитний відеокабель

<span id="page-19-0"></span>Підключивши документ-камеру до комп'ютера, можна скористатися доданим програмним забезпеченням для отримання, редагування та відтворення нерухомих зображень і відео.  $\bullet$  [стор.](#page-39-0)40 Підключення до комп'ютера також дає можливість відображати слайди

PowerPoint або інших програм. У будь-який час можна повернутися до відтворення зображень камери <sup>в</sup> режим<sup>і</sup> реального часу.

Спосіб підключення до комп'ютера залежить від того, яке програмне забезпечення необхідно використовувати.

- Якщо використовуватиметься додане програмне забезпечення, див. "Підключення для використання програмного забезпечення документ-камери" нижче.
- Якщо додане програмне забезпечення не використовуватиметься чи не встановлене на комп'ютері, див. ["Підключення](#page-20-0) без використання програмного забезпечення [документ-камери](#page-20-0)" стор.21.

# **Підключення для використання програмного забезпечення документ-камери**

Цей спосіб підключення дає можливість використовувати додане програмне забезпечення, <sup>а</sup> також відображати слайди PowerPoint чи зображення <sup>з</sup> інших програм на комп'ютері. Переконайтеся, що потрібне програмне забезпечення вже встановлено. • [стор.](#page-40-0)41

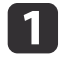

Підключіть документ-камеру до комп'ютера <sup>з</sup> допомогою USB- кабелю, як показано нижче.

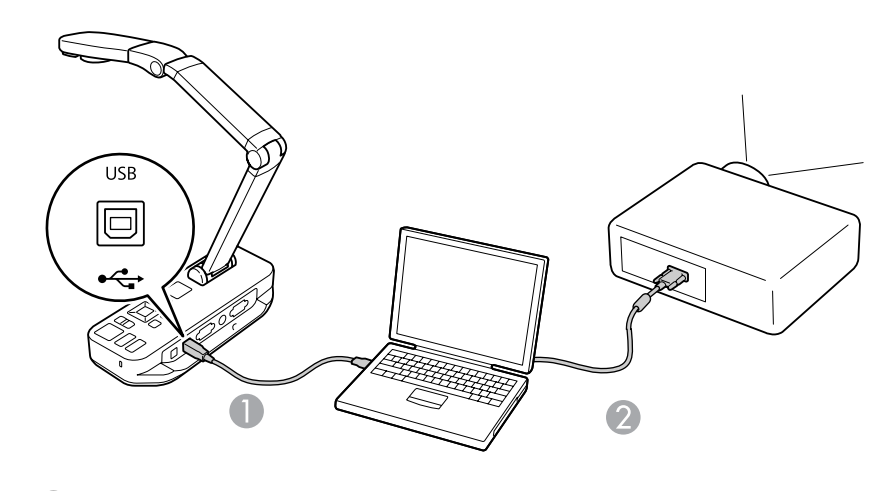

USB-кабель

Кабель VGA

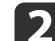

Підключіть комп'ютер до проектора за допомогою кабелю VGA.

aДля підключення також можна скористатися композитним відеокабелем, однак на більшості комп'ютерів немає портів такого типу.

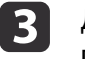

Дотримуйтесь інструкцій на [стор.42](#page-41-0), щоб скористатися<br>програмним забезпеченням документ-камери.

aЯкщо зображення не <sup>з</sup>'являється на екрані, можливо, для **USB Mode** документ-камери встановлено значення **Mass Storage**; див. [стор.](#page-51-0)52, щоб змінити це налаштування. Якщо підключено ноутбук, див. [стор.](#page-51-0)52, щоб перевірити налаштування.

### <span id="page-20-0"></span>**Підключення до комп'ютера <sup>21</sup>**

# **Підключення без використання програмного забезпечення документ-камери**

Цей спосіб підключення дає можливість відображати слайди PowerPoint чи зображення <sup>з</sup> іншої програми на комп'ютері, однак ви не матимете змоги користуватися програмним забезпеченням, яке входить у комплект.

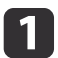

Якщо використовується настільний комп'ютер, відключіть від нього монітор.

**b** З'єднайте вихід монітора на комп'ютері та порт **Computer In** документ-камери за допомогою кабелю VGA.

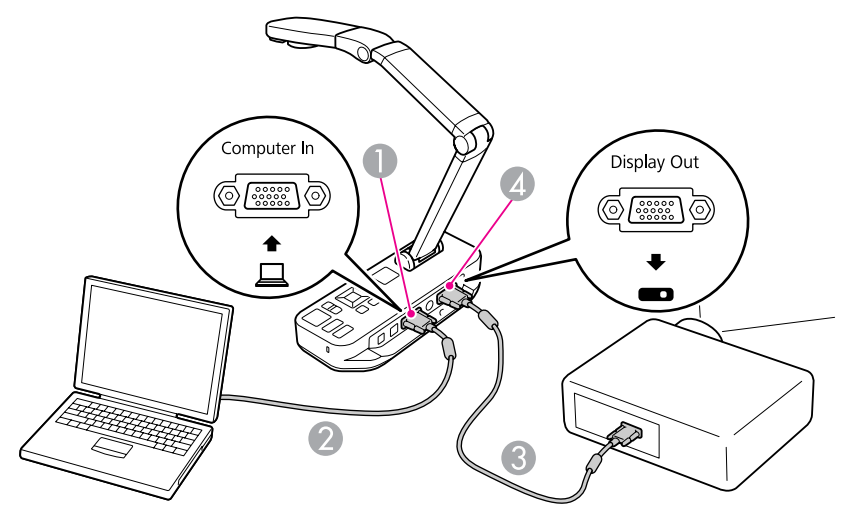

- A Порт **Computer In**
- B Кабель VGA
- Кабель VGA
- **4** Порт Display Out

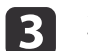

За допомогою другого кабелю VGA підключіть проектор до порту **Display Out** документ-камери.

a<sup>У</sup> даній конфігурації неможливо використати порт **Composite** для відображення зображень <sup>з</sup> комп'ютера. Якщо після підключення ноутбука на екран<sup>і</sup> не відображається зображення, перевірте його налаштування.  $\bullet$  [стор.](#page-51-0)52

<span id="page-21-0"></span>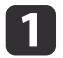

Підніміть кронштейн камери. Розташуйте головку камери над зоною відображення.

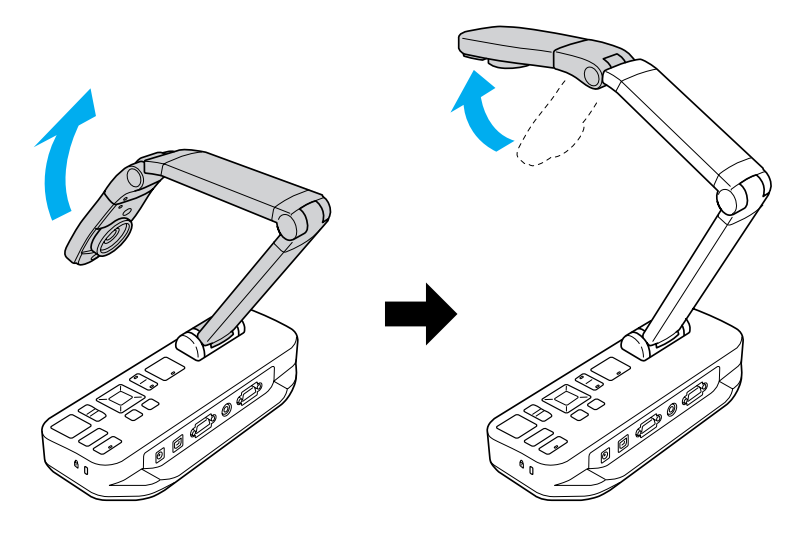

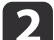

Помістіть документ на стіл під головкою камери.

aЗа допомогою бічних напрямних документ-камери можна швидко вирівняти папір формату letter або A4.

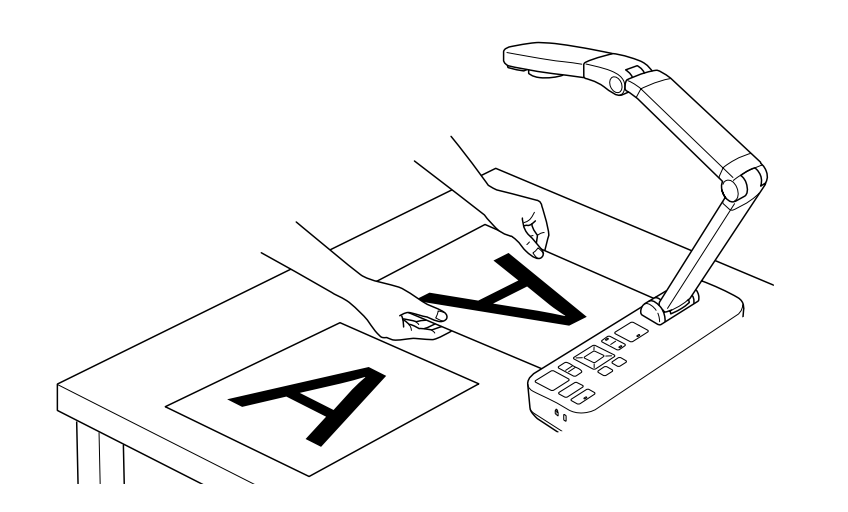

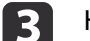

Натисніть вимикач лампи, щоб підсвітити документ.

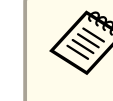

За необхідності, яскравість зображення можна<br>відрегулювати за допомогою кнопок [ $\oplus$ ] або [ $\ominus$ ] на документ-камері чи пульті дистанційного керування.

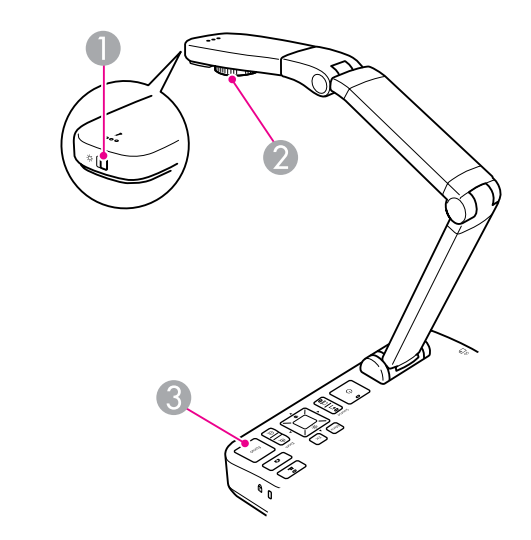

- Вимикач лампи
- B Регулятор повороту зображення
- **B** Кнопка [Focus]

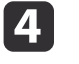

Поверніть регулятор на головці камери, щоб повернути зображення на екрані.

aЗа необхідності, зображення можна повернути догори ногами, натиснувши кнопку [Menu] <sup>і</sup> вибравши **Image**<sup>&</sup>gt; **Image Rotation** > **<sup>180</sup> degrees**.

<span id="page-22-0"></span>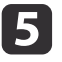

 Натисніть кнопку [Focus] на документ-камер<sup>і</sup> чи кнопку [Auto Focus] на пульт<sup>і</sup> дистанційного керування. Фокусування зображення відрегулюється автоматично.

aЩоб підвищити чіткість об'єктів, на яких складно сфокусуватися, натисніть кнопку [Menu] <sup>і</sup> виберіть **Image**<sup>&</sup>gt; **Focus**. Скористайтеся кнопками зі стрілками [ ◀ ] і [ ▶ ], щоб відрегулювати фокусну відстань.

**61** 

Щоб збільшити частину зображення, натисніть кнопку [Zoom] -<br>[⊕] на документ-камері чи пульті дистанційного керування. Натисніть кнопку [Zoom] - [x], щоб зменшити зображення.

# **Знерухомлення зображення**

Натисніть та відпустіть кнопку [ ], щоб зупинити зображення. (Якщо цю кнопку натиснути <sup>й</sup> утримувати, зображення буде збережено до внутрішньої пам'яті. • [стор.](#page-32-0)33)

Знерухомивши зображення, можна забрати документ, не змінюючи при цьому зображення на екрані. Покладіть наступни<sup>й</sup> документ під об'єктив камери та знову натисніть кнопку — презентація продовжиться без зупинки.

# **Відображення малих об'єктів крупним планом**

Щоб відобразити малий об'єкт, опустіть кронштейн камери нижче. Об'єктив можна розташувати на відстані приблизно <sup>10</sup> см від об'єкта.

Щоб збільшити об'єкт ще більше, натисніть кнопку [Zoom] - [@] на документ-камері чи пульті дистанційного керування. Натисніть кнопку  $[Zoom] - [\odot]$ , щоб зменшити зображення.

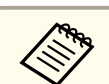

aПідтримується цифрове масштабування до 10x, зі збільшенням до 2x без втрати якості.

Щоб відобразити об'єкти так, як їх видно через мікроскоп, скористайтеся адаптером мікроскопа, який входить у комплект.

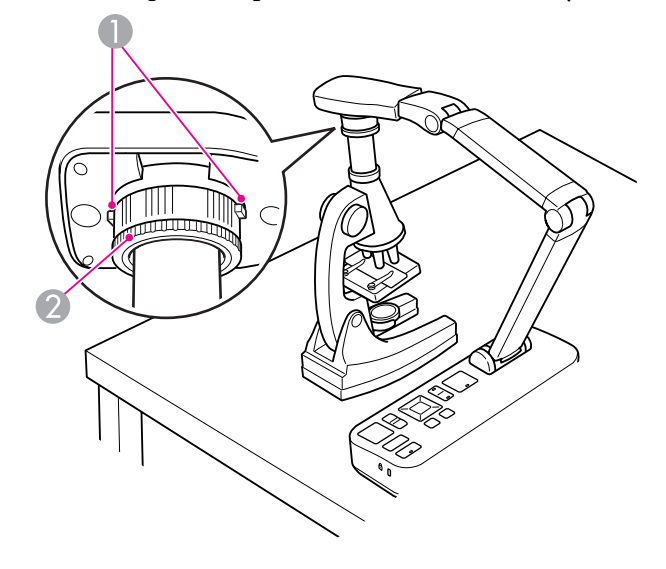

- Кнопки
- 2 Кільце адаптера
- aПрикріпіть адаптер мікроскопа до регулятора повороту зображення. Натисніть кнопки та вставте адаптер.
- 2 Розташуйте головку камери <sup>з</sup> адаптером безпосередньо над лінзою мікроскопа. Пристосуйте адаптер до діаметра окуляра, розтягуючи кільце адаптера. Воно розтягується приблизно до 5 мм.

8

 Натисніть кнопку [Menu] <sup>і</sup> виберіть **Image** > **Microscope** > **On**. Таким чином яскравість, контрастність та інші параметри зображення оптимізуються для використання <sup>з</sup> мікроскопом.

<span id="page-24-0"></span>За допомогою документ-камери можна відображати лекцію чи презентацію <sup>з</sup> передньо<sup>ї</sup> частини аудиторії, <sup>а</sup> також зображення <sup>з</sup> лекційної дошки. Якщо документ-камеру підключено до комп'ютера через USB-кабель, можна записувати аудіо/відео <sup>в</sup> режим<sup>і</sup> реального часу.  $\bullet$  [стор.](#page-39-0)40

#### **Попередження**  $\sqrt{r}$

Якщо камеру наведено на людино, вимикайте лампу. Не дивіться безпосередньо на лампу. Яскраве світло може пошкодити очі.

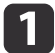

Поверніть головку камери до передньої частини аудиторії.

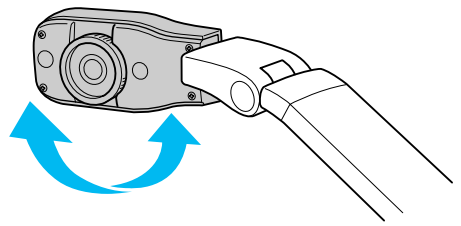

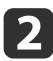

Поверніть регулятор на головці камери, щоб розташувати зображення на екрані.

 $\boxed{3}$ Натисніть кнопку [Focus]. Фокусування зображення відрегулюється автоматично. <span id="page-25-0"></span>Якщо підключено комп'ютер (• [стор.](#page-19-0)20), можна відображати слайди PowerPoint чи зображення з будь-якої іншої встановленої програми. <sup>У</sup> будь-який момент можна легко переключатися між зображенням на комп'ютері та камер<sup>і</sup> <sup>в</sup> режим<sup>і</sup> реального часу.

• Якщо комп'ютер підключено через USB-кабель (• [стор.](#page-19-0)20), для відображення отриманих зображень <sup>і</sup> відео можна використовувати програмне забезпечення документ-камери чи іншу програму. Для відображення зображення <sup>з</sup> камери <sup>в</sup> режим<sup>і</sup> реального часу виберіть у програмному забезпеченні документ-камери режим

```
Capture. The crop.42
```
При підключенні через USB-кабель переключитися до зображення на комп'ютері за допомогою кнопки  $\Box$  неможливо.

• Якщо комп'ютер підключено через кабель VGA ( $\bullet$  [стор.](#page-20-0)21), використовуйте кнопки [Source] документ-камери для переходу між комп'ютером <sup>і</sup> зображенням <sup>з</sup> камери <sup>в</sup> режим<sup>і</sup> реального часу. Щоб відобразити зображення <sup>з</sup> комп'ютера (наприклад, презентацію PowerPoint), натисніть кнопку [Source] - [ $\Box$ ] на документ-камері чи пульті дистанційного керування.

Щоб повернутися до зображення з камери, натисніть кнопку [Source]  $\boxed{\blacksquare}$ .

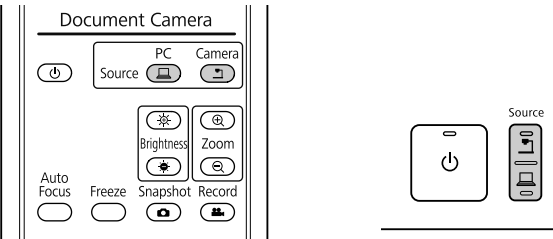

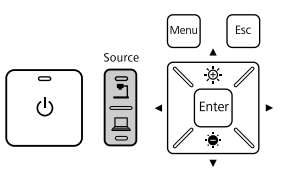

# <span id="page-26-0"></span>**Налаштування зображення й ефекти**

Документ-камера пропонує повний комплекс налаштувань <sup>і</sup> ефектів зображення, зокрема знерухомлення, поліекран, чорно-білий режим, а також дає можливість відображати негативи реальними кольорами.

<span id="page-27-0"></span>Натисніть кнопку [Menu] на документ-камер<sup>і</sup> чи пульт<sup>і</sup> дистанційного керування, щоб переглянути екранне меню.

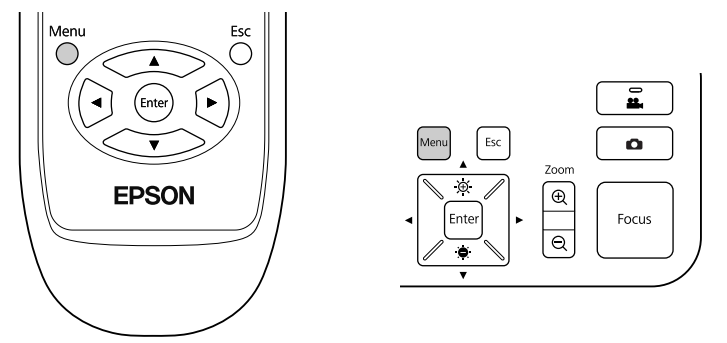

Відобразиться такий екран:

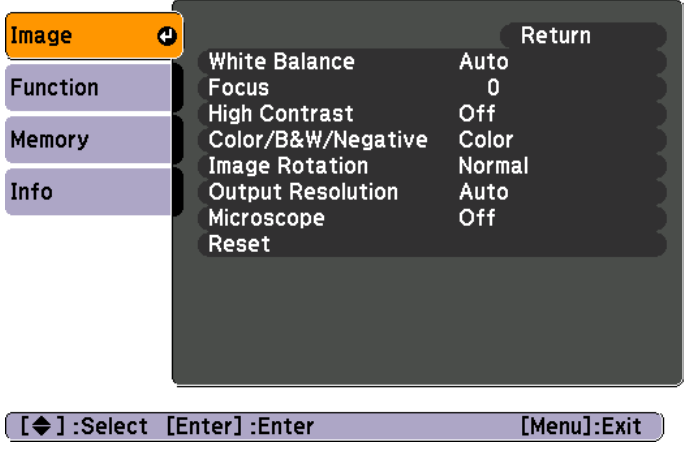

Використовуйте кнопки зі стрілками [▲] [▼] [4] [▶] для навігації в меню та налаштування параметрів. Натисніть [Enter], щоб вибрати параметр. Завершивши налаштування параметрів, натисніть кнопку [Menu] або [Esc], щоб закрити меню та зберегти налаштування.

# **Налаштування зображення**

Основні налаштування зображення, наприклад, фокусна відстань, масштаб <sup>і</sup> яскравість, описані <sup>в</sup> розділі ["Відображення](#page-21-0) документа чи [інших](#page-21-0) матеріалів" стор.22. Натиснувши кнопку [Menu] та відкривши меню **Image**, можна виконати такі додаткові налаштування:

#### • **White Balance**

Регулювання кольору зображення залежно від освітлення приміщення, де проводиться презентація. Доступні значення: **Auto** (автоматичне регулювання зображення), **Fluorescent** (ослаблення блакитних тонів) і **Incandescent** (ослаблення жовтих тонів).

• **Focus**

Дає можливість змінити фокусну відстань вручну, якщо <sup>в</sup> результат<sup>і</sup> автоматичного фокусування зображення недостатньо чітке.

• **High Contrast**

Виберіть значення **On**, щоб підвищити видимість тьмяного чи неконтрастного зображення.

• **Color/B&W/Negative**

Відображення кольорового чи чорно-білого зображення. Щоб відобразити негатив реальними кольорами, виберіть значення **Negative**.

• **Image Rotation**

Повертання зображень догори ногами. Також можна скористатися регулятором повороту зображення на головці камери. • [стор.](#page-21-0)22

• **Output Resolution**

Дає можливість вручну вибрати **XGA**, **WXGA** або **SXGA**, коли формат проектора не вдається визначити автоматично. Слід використовувати, якщо на екрані відображаються чорн<sup>і</sup> смуги, <sup>а</sup> також якщо зображення розтягнуте.

• **Microscope**

Оптимізація яскравості, контрастності та інших параметрів зображення для використання з мікроскопом. • [стор.](#page-22-0)23

• **Reset**

Відновлення стандартних (за промовчанням) значень параметрів зображення.

# <span id="page-28-0"></span>**Відображення Split Screen <sup>29</sup>**

 $\bf{u}$ 

Якщо у внутрішній пам'яті документ-камери чи на картц<sup>і</sup> SD збережено зображення (IC [стор.](#page-31-0)32), можна відображати два зображення одночасно. Наприклад, зображення <sup>з</sup> камери <sup>в</sup> реальному часі можна показати поруч із зображенням, збереженим у пам'яті.

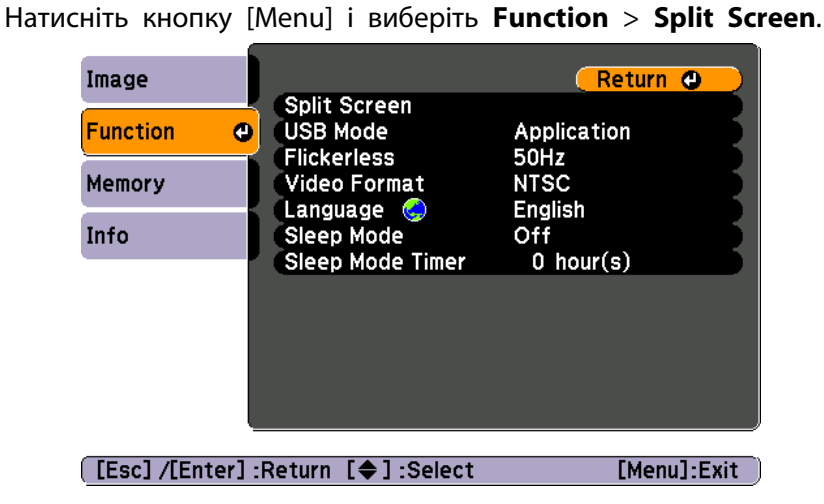

Відкриється таке вікно налаштування, у якому зображення ліворуч буде виділено:

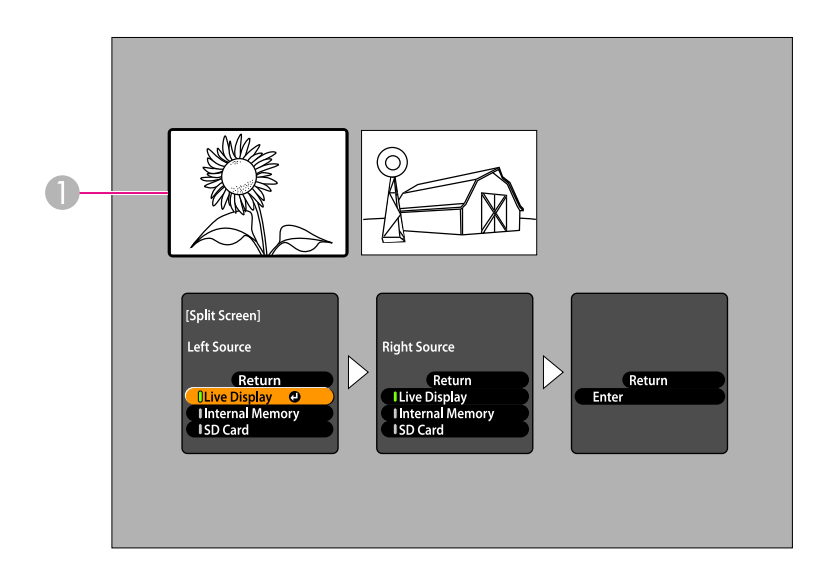

- A Виділене зображення
- bЗа допомогою кнопок зі стрілками [▲] і [▼] виберіть джерело виділеного зображення. Доступні такі джерела:
	- **Live Display** відображення зображення <sup>з</sup> камери;
	- **Internal Memory** відображення зображення, збереженого у внутрішній пам'яті;
	- **SD Card** відображення зображення, збереженого на картц<sup>і</sup> SD, якщо вона вставлена.

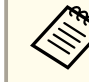

Зображення можуть відтворюватися з картки SD лише якщо  $\bullet$  [стор.](#page-51-0)52

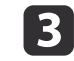

Натисніть кнопку [Enter], щоб підтвердити вибір.

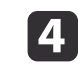

Якщо обрати джерелом **Internal Memory** чи **SD Card**, <sup>з</sup>'явиться екран вибору зображення:

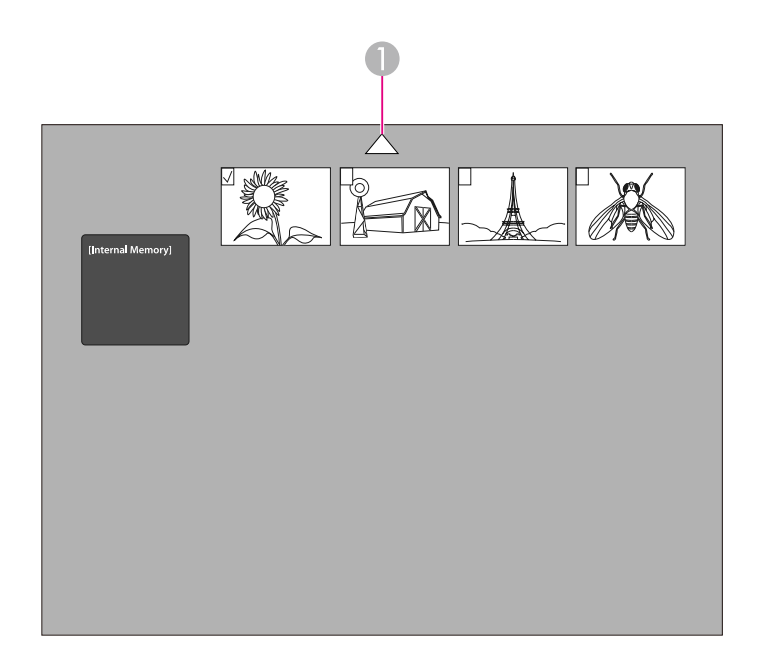

A Виділіть стрілку та натисніть [Enter], щоб переглянути більше зображень.

За допомогою кнопок зі стрілками [▲] [▼] [◀] [▶] виділіть зображення, яке необхідно відобразити, <sup>і</sup> натисніть [Enter], щоб вибрати його. (Натисніть [Enter] ще раз, щоб зняти виділення.) До вибраного зображення додається галочка.

Виберіть **Return**, щоб завершити налаштування цієї сторони екрана.

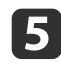

f

Натисніть [ ), щоб виділити зображення праворуч.

Повторіть кроки 2–4, щоб вибрати джерело зображення для правої сторони екрана.

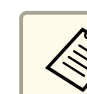

aНеможливо відобразити зображення <sup>з</sup> камери <sup>в</sup> реальному часі <sup>з</sup> обох сторін екрана.

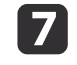

 $\mathbf{R}$ 

Завершивши налаштування обох сторін екрана, натисніть [ ▶ ], а тоді [ **Enter].** Вибрані зображення з'являться на екрані поруч.

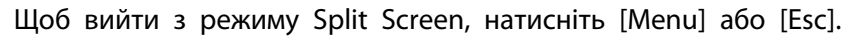

<span id="page-30-0"></span>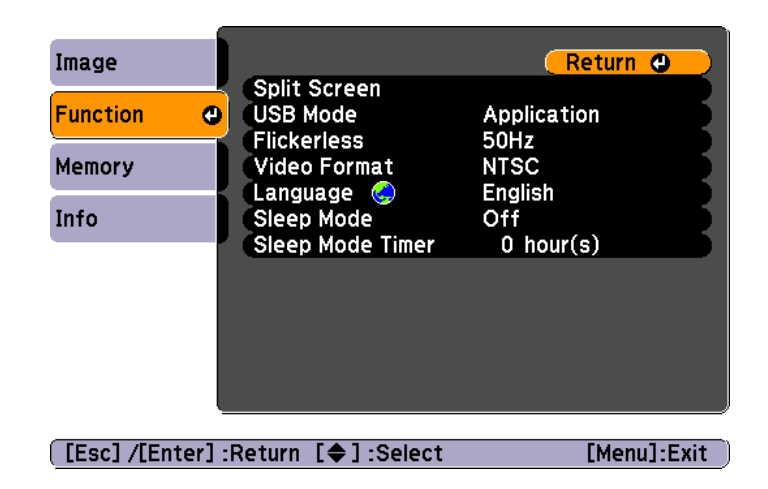

Натисніть кнопку [Menu] <sup>і</sup> виберіть меню **Function**, щоб змінити такі параметри камери:

#### • **USB Mode**

Визначення режиму роботи документ-камери при підключенні через USB-кабель. Щоб отримувати та відображати зображення за допомогою програмного забезпечення документ-камери, виберіть **Application**. Щоб переглядати зображення <sup>з</sup> внутрішньої пам'яті документ-камери чи вставленої картки SD <sup>з</sup> комп'ютера, виберіть **Mass Storage. <del>■ [стор.](#page-35-0)36</del>** 

#### • **Flickerless**

Усуває мерехтіння під час презентації <sup>в</sup> регіонах із різними електросистемами (50 або <sup>60</sup> Гц).

#### • **Video Format**

Виберіть **NTSC** або **PAL**, залежно від того, який формат відео використовує проектор.

#### • **Language**

Зміна мови екранного меню.

#### • **Sleep Mode**/**Sleep Mode Timer**

За промовчанням у режим<sup>і</sup> сну документ-камера вимикається через <sup>2</sup> години бездіяльності. Можна відключити режим сну чи змінити період, після якого камера вимикається (від <sup>1</sup> до <sup>6</sup> годин).

Окрім цих параметрів, можна скористатися меню **Info** для перевірки обсягу вільного місця у внутрішній пам'яті документ-камери. <sup>У</sup> меню **Info** також зазначено версію програмного забезпечення камери.

Натисніть кнопку [Menu] <sup>і</sup> виберіть **Info**. Відобразиться такий екран:

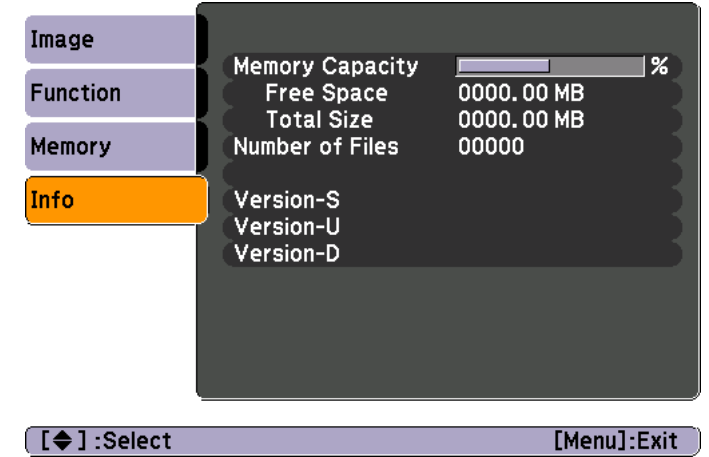

# <span id="page-31-0"></span>**Збереження зображень і показ слайдів**

Можна відобразити слайд-шоу <sup>з</sup> отриманих зображень. Зображення зберігаються у внутрішній пам'яті документ-камери. Можна зберегти приблизно до 4 000 зображень (залежно від вмісту), а тоді вибрати лише ті, які потрібно переглянути. Отримані зображення можна також експортувати на картку пам'яті SD або переглянути <sup>з</sup> підключеного комп'ютера.

a<sup>У</sup> документ-камер<sup>і</sup> неможливо зберегти відео. Для запису відео дотримуйтесь інструкцій на [стор.](#page-39-0)40.

<span id="page-32-0"></span>a

 Відобразіть зображення <sup>з</sup> камери <sup>в</sup> реальному часі, яке потрібно зберегти. За потреби змініть налаштування зображення.

12

Натисніть кнопку [ ], щоб отримати зображення. Натисніть і відпустіть кнопку, якщо використовується пульт дистанційного керування; натисніть і утримуйте кнопку, якщо використовується панель керування.

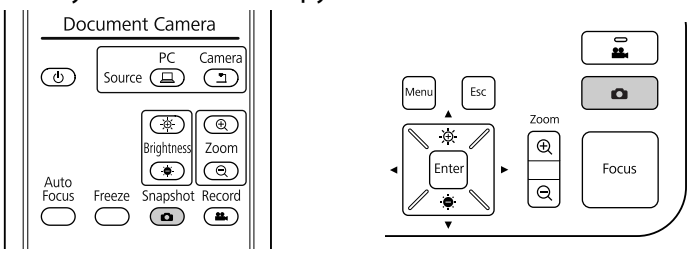

У верхньому правому куті екрана відображається  $\circ$ . Зображення збережено до внутрішньої пам'яті.

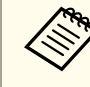

aЯкщо натиснути та відпустити кнопку на панелі керування, не утримуючи її, зображення знерухомиться на екран<sup>і</sup> та не збережеться.

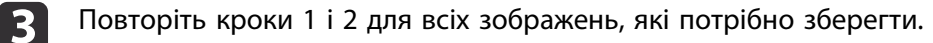

<span id="page-33-0"></span>Отримані зображення можна перемістити <sup>з</sup> внутрішньої пам'яті документ-камери на картку SD. Зображення на картц<sup>і</sup> пам'яті також можна використати для показу слайд-шоу. ● [стор.](#page-37-0)38

Якщо вставити картку SD, зображення записуватимуться лише на неї.

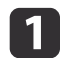

Вставте картку SD лицьовою стороною догори.

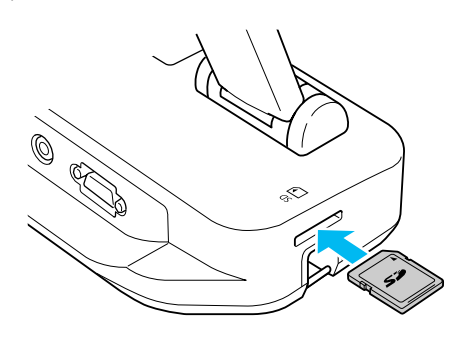

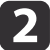

Натисніть кнопку [Menu] <sup>і</sup> виберіть **Memory** > **Internal Memory**.

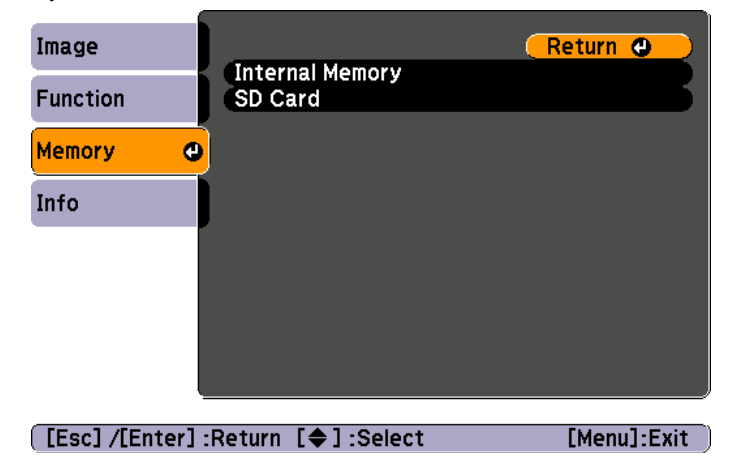

З'явиться екран із зображеннями, збереженими у внутрішній пам'яті:

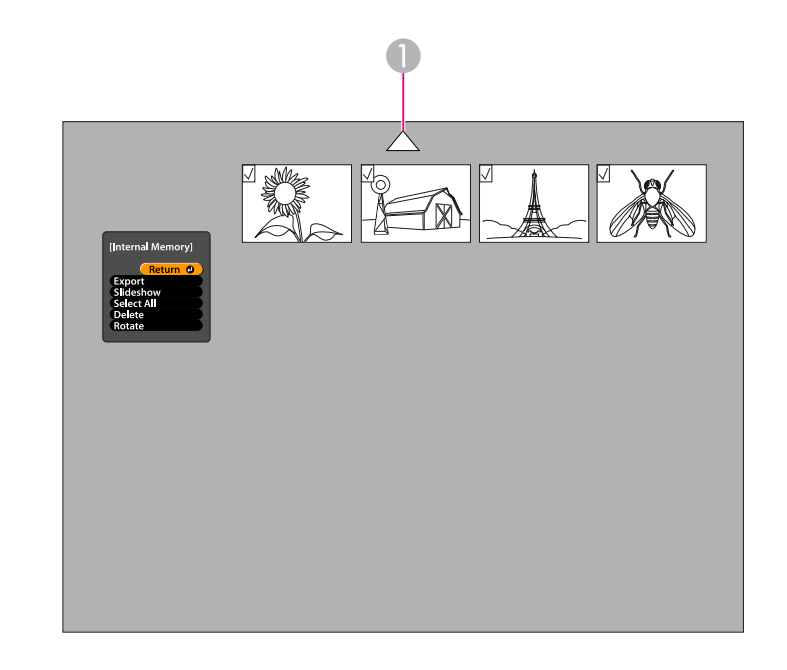

- A Виділіть стрілку та натисніть [Enter], щоб переглянути більше зображень.
- l 3

За допомогою кнопок зі стрілками  $[\triangle] [\blacktriangledown] [\triangle] [\blacktriangleright]$  виділіть кожне зображення, яке потрібно експортувати, і натисніть [Enter], щоб вибрати його. (Натисніть [Enter] ще раз, щоб зняти виділення.) До кожного вибраного зображення додається галочка.

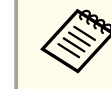

aЩоб додати галочки до всіх зображень, виберіть **Select All**. Щоб зняти всі галочки, виберіть **Select All** ще раз.

d Виберіть **Export**<sup>і</sup> натисніть [Enter]. На екрані підтвердження знову натисніть [Enter], щоб скопіювати зображення на картку SD.

- **5** Після завершення копіювання відобразиться екран із зображеннями, збереженими на картці. Виконайте одну з нижченаведених дій:
	- Якщо потрібно залишити картку SD <sup>в</sup> документ-камері, натисніть [Menu] або [Esc], щоб закрити екран картки SD.
	- Якщо потрібно видалити картку SD, натисніть на неї <sup>й</sup> одразу витягніть із гнізда. Екран картки SD закриється автоматично.

<span id="page-35-0"></span>Доступ до файлів, збережених у внутрішній пам'яті документ-камери чи на вставленій картці SD, можна отримати за допомогою комп'ютера та USB-кабелю. Перш ніж використовувати документ-камеру таким чином, необхідно змінити функцію її порту **USB**, як описано нижче.

- $\bf{u}$
- Підключіть документ-камеру до проектора за допомогою<br>кабелю VGA або композитного відеокабелю. [стор.19](#page-18-0)
- 2
	- Увімкніть документ-камеру та проектор.
- $\boxed{3}$ Натисніть кнопку [Menu] <sup>і</sup> виберіть **Function** > **USB Mode**. Змініть значення на **Mass Storage**.
- d
- Від'єднайте проектор від документ-камери.

# **Обережно**

Якщо залишити проектор підключеним, можуть виникнути проблеми <sup>з</sup> копіюванням або переміщенням файлів.

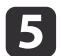

Тепер підключіть документ-камеру до комп'ютера з допомогою.<br>USB-кабелю

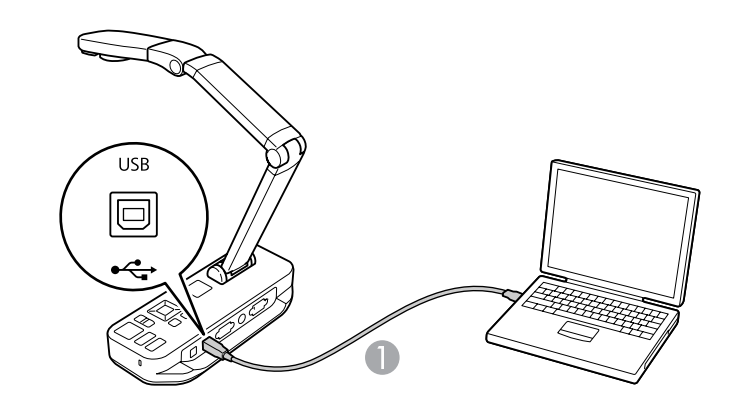

**• USB-кабель** 

Внутрішня пам'ять документ камери відображається на комп'ютері у вигляді зовнішнього приводу.

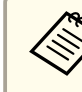

aДокумент-камера не має вбудованого годинника. Тому під час перегляду файлів на комп'ютері реальни<sup>й</sup> час їх створення відображатися не буде.

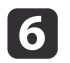

Переглядайте, копіюйте, переміщуйте чи видаляйте файли за допомогою комп'ютера.

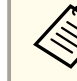

aЯкщо скопіювати файли <sup>з</sup> комп'ютера до документ-камери чи на картку SD, їх можна буде переглянути, лише якщо вони мають відповідний формат. • [стор.](#page-51-0)52

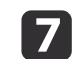

Завершивши, відключіть прилад від комп'ютера.

# **Обережно**

Перш ніж відключити USB-кабель, переконайтеся, що копіювання файлів завершено. <sup>В</sup> іншому раз<sup>і</sup> вони можуть пошкодитися.

Знову підключіть проектор.

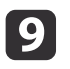

8

Натисніть кнопку [Menu] <sup>і</sup> виберіть **Function** > **USB Mode**. Змініть значення параметра на **Application**.

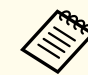

**Ден** Якщо не змінити значення параметра, при використанні<br>програмного забезпечення документ-камери зображення з камери <sup>в</sup> реальному часі не відображатиметься. Якщо програмне забезпечення не використовуватиметься, значення параметра можна не змінювати.

<span id="page-37-0"></span>Зберігши зображення у внутрішній пам'яті документ-камери чи на картц<sup>і</sup> SD, можна відобразити слайд-шоу.

aНа додачу до зображень, отриманих за допомогою документ- камери, можна відобразити фотографії, зроблені цифровою фотокамерою, вставивши її картку SD. Також можна відобразити зображення, скопійовані до документ-камери чи на картку SD <sup>з</sup> комп'ютера (C [стор.](#page-35-0)36), однак вони повинні мати відповідний формат. • [стор.](#page-51-0)52

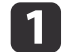

Натисніть кнопку [Menu] <sup>і</sup> виберіть **Memory**.

 $\overline{\mathbf{2}}$  Виберіть **Internal Memory** (щоб переглянути зображення <sup>з</sup> внутрішньої пам'яті) або **SD Card** (щоб переглянути зображення <sup>з</sup> картки SD, якщо вона вставлена).

Відобразиться такий екран:

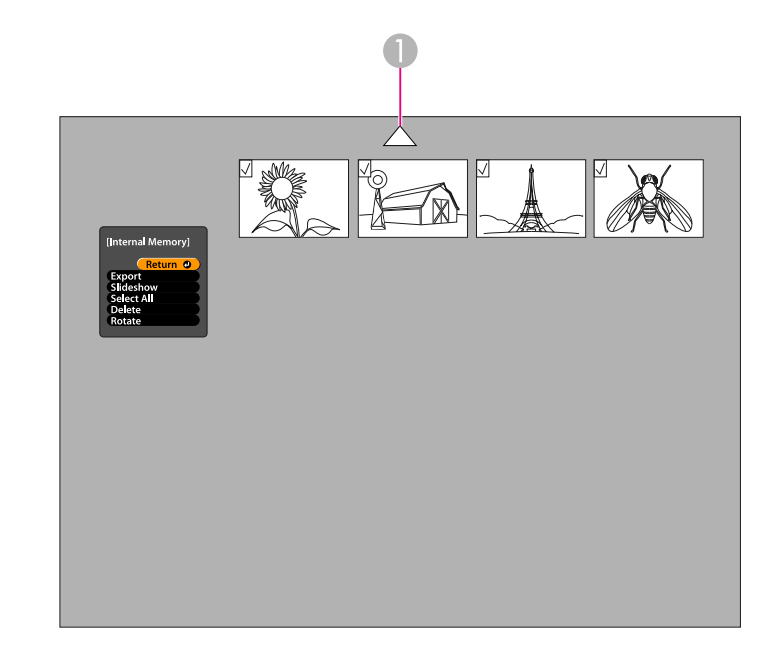

- A Виділіть стрілку та натисніть [Enter], щоб переглянути більше зображень.
- **B**

 Щоб повернути зображення, виділіть його за допомогою кнопок зі стрілками  $[\triangle] [\blacktriangledown] [\triangle] [\blacktriangleright]$  і натисніть [Enter], щоб вибрати його. (Натисніть [Enter] ще раз, щоб зняти виділення.) До зображення додається галочка. Повторіть описані дії, щоб вибрати всі зображення, які потрібно повернути.

Виберіть **Rotate**. Усі відзначені галочками зображення повернуться на 90 градусів за годинниковою стрілкою.

> a<sup>У</sup> результат<sup>і</sup> повертання якість зображення може дещо погіршитись. Крім того, якщо вказано час зйомки фотографій, дату буде змінено на визначену за промовчанням.

# **Показ слайд-шоу <sup>39</sup>**

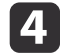

За допомогою кнопок зі стрілками  $[\triangle] [\blacktriangledown] [\blacklozenge]$  виділіть кожне зображення, яке необхідно відобразити <sup>в</sup> слайд-шоу, і натисніть [Enter], щоб вибрати його. (Натисніть [Enter] ще раз, щоб зняти виділення.) До вибраних зображень додається галочка.

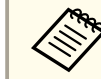

aЩоб додати галочки до всіх зображень, виберіть **Select All**. Щоб зняти всі галочки, виберіть **Select All** ще раз.

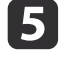

Виберіть **Slideshow**, щоб відобразити перше зображення слайд- шоу.

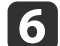

Натисніть [ ), щоб перейти до наступного зображення.

Натисніть [  $\blacklozenge$ ], щоб повернутися до попереднього зображення.

gЩоб завершити показ слайдів, натисніть [ ), коли відображено останнє зображення. Щоб завершити показ слайдів у будь-який час, натисніть [Menu] або [Esc].

# <span id="page-39-0"></span>**Використання програмного забезпечення, яке входить у комплект**

Програмне забезпечення, яке входить у комплект, дає можливість використовувати документ-камеру для отримання нерухомих зображень, створення покадрових відеозаписів, запису аудіо та відео у режим<sup>і</sup> реального часу, редагування та відтворення отриманих файлів. Це програмне забезпечення також дає можливість додавати текстові та графічні примітки до зображень, утворених документ-камерою, <sup>а</sup> також завантажувати своє відео на популярн<sup>і</sup> веб-сайти.

Перш ніж розпочати використання програмного забезпечення, необхідно виконати наведені <sup>в</sup> даному розділі інструкції, щоб встановити його.

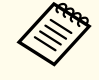

aЩоб отримати докладну довідку під час використання програмного забезпечення, виконайте одну <sup>з</sup> наведених нижче дій. Windows: натисніть **F1** або виберіть **Application Help**<sup>у</sup> меню **Extras**. Macintosh: виберіть **Help** на панелі меню.

# <span id="page-40-0"></span>**Встановлення програмного забезпечення <sup>41</sup>**

Програмне забезпечення можна встановити на комп'ютери <sup>з</sup> ОС Windows або Macintosh. Системні вимоги див на [стор.](#page-64-0)65.

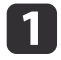

Вставте компакт-диск із назвою "**ArcSoft Application Software for Epson Document Camera**".

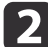

При відображенні ліцензійної угоди натисніть кнопку **Yes**.

[3]

Дотримуйтесь інструкцій на екрані, щоб встановити програмне<br>забезпечення

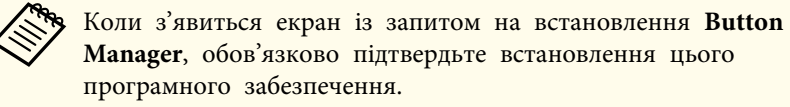

### **Видалення програмного забезпечення**

Щоб видалити програмне забезпечення, виконайте наведені нижче дії.

#### **Windows**

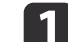

Windows 7/Windows Vista: виберіть **Панель керування** > **Програми та засоби**. Якщо використовується класичний режим перегляду, виберіть **Програми** > **Видалити програму**. Windows XP: виберіть **Панель керування**<sup>&</sup>gt;**Інсталяція та видалення програм**.

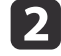

Виберіть **ArcSoft Application Software for Epson Document Camera**.

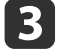

Windows 7/Windows Vista: натисніть **Видалити/змінити**. Windows XP: натисніть **Змінити/Видалити**.

#### **Macintosh**

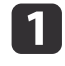

Відкрийте папку **Applications**.

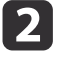

 **Перетягніть ArcSoft Application Software for Epson Document <b>Camera** у кошик.

<span id="page-41-0"></span>a

 $\boxed{2}$ 

Підключіть документ-камеру до комп'ютера з допомогою USBкабелю. • [стор.20](#page-19-0)

#### Запустіть програмне забезпечення.

- Windows: у меню **Програми** чи **Усі програми** виберіть **ArcSoft Application Software for Epson Document Camera**. Якщо програмне забезпечення не запускається, встановіть **Медіапрогравач Windows**.
- Macintosh: відкрийте папку **Applications**<sup>і</sup> двічі натисніть **ArcSoft Application Software for Epson Document Camera**. З'явиться зображене нижче вікно.

aЯкщо відобразиться повідомлення про те, що документ- камеру не вдалося знайти, переконайтесь <sup>у</sup> тому, що вона підключена <sup>й</sup> увімкнена. Тоді натисніть кнопку **Connect** у верхньому правому куті екрана.

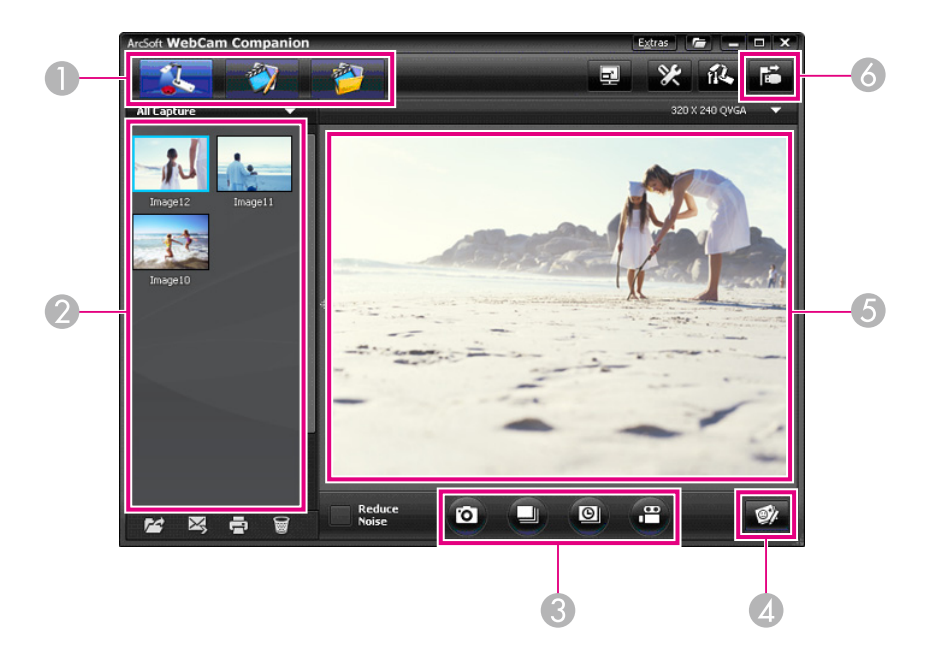

- A Основні режими (зйомка, редагування та керування файлами)
- B Альбом знімків (зображення, отримані раніше)
- C Кнопки **Capture** (нерухоме зображення, пакет, серійна зйомка та відео)
- D Кнопка **Live Annotation**
- E Ділянка попереднього перегляду (зображення з камери в режимі реального часу)
- **6** Кнопка **Connect**

<span id="page-42-0"></span>До зображень <sup>з</sup> документ-камери <sup>в</sup> реальному часі під час презентації можна додавати текстові чи графічні примітки. Після отримання зображення, примітки буде додано до нього; якщо презентація записується у форматі відео, примітки відображатимуться в порядку їх додавання.

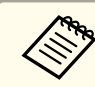

Також за допомогою вікна редагування можна додати примітки до  $\bullet$  [стор.](#page-46-0)47

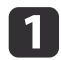

**b** 

3

 За необхідності натисніть кнопку **Capture**, щоб перейти до режиму зйомки. <sup>У</sup> ділянці попереднього перегляду відображається зображення <sup>з</sup> камери.

#### Натисніть кнопку **Live Annotation**.

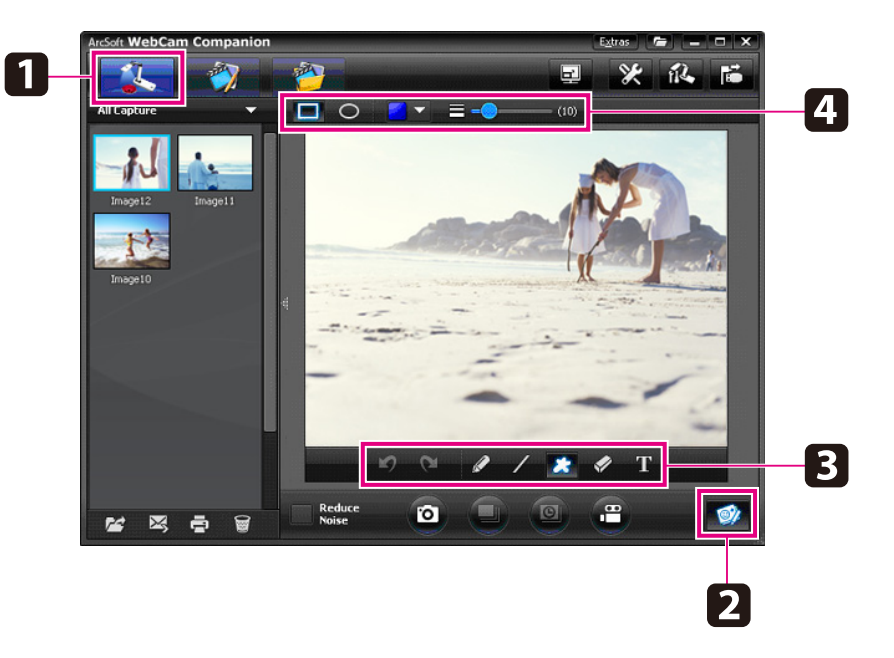

Виберіть інструмент малювання, наприклад **Pen** (Ручка), **Line** (Лінія) або **Text** (Текст).

d

Змініть властивості вибраного інструмента.

- b) Додайте текст <sup>і</sup> графіку за допомогою вибраного інструмента.
- f Щоб стерти примітку, скористайтесь інструментом **Eraser** (Гумка), або <sup>ж</sup> натисніть кнопку **Undo** (Скасувати), щоб скасувати останню дію. Щоб стерти всі примітки, виберіть інструмент **Eraser** і натисніть кнопку **Clear all**, яка <sup>з</sup>'явиться над ділянкою попереднього перегляду.

Щоб зберегти зображення з примітками, натисніть кнопку **Take Picture** у нижній частині екрана. С [стор.](#page-43-0)44 Інформацію щодо запису відео <sup>з</sup> примітками, які відображаються <sup>в</sup> порядку їх додавання, див. на [стор.](#page-45-0)46.

<span id="page-43-0"></span>Можна записувати нерухом<sup>і</sup> зображення чи швидкі серії зображень (так-звані пакети).

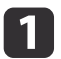

За необхідності виберіть потрібні параметри. Натисніть кнопку **Settings**<sup>і</sup> відкрийте вкладку **Image**.

- Виберіть формат зображення, рівень якості <sup>й</sup> інші властивості за промовчанням.
- Виберіть кількість фотографій (до 10), які записуватимуться із кожним пакетом (значення за промовчанням — 5).
- 2 Для отримання нерухомого зображення натисніть кнопку **Take** Picture.

 $\bm{B}$ Для отримання швидкої серії зображень натисніть кнопку **Burst**.

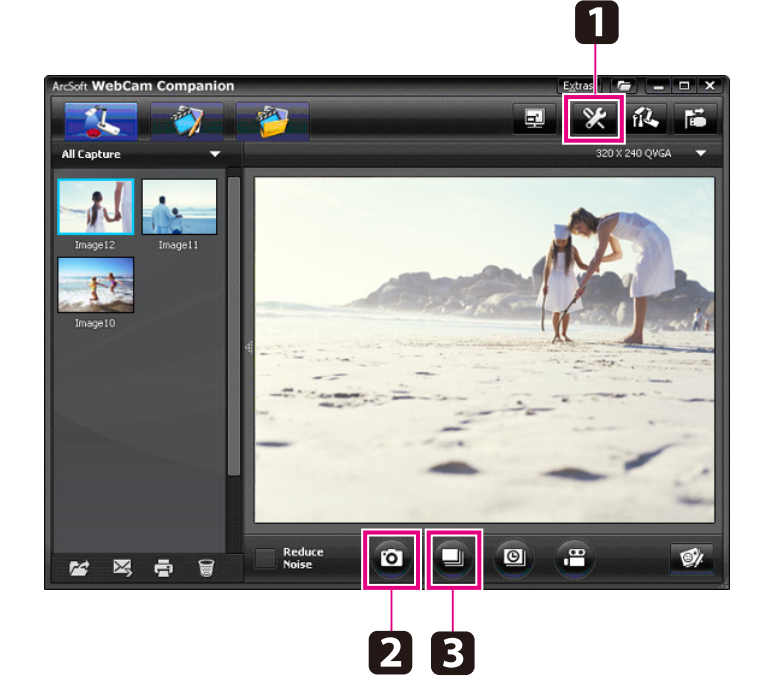

Отримані зображення <sup>з</sup>'являться <sup>в</sup> Альбомі знімків у лівій частині екрана. Щоб відобразити отримане зображення через проектор, двічі натисніть на зображення або натисніть на нього правою кнопкою миші та виберіть **Preview**.

<span id="page-44-0"></span>Щоб продемонструвати поступов<sup>і</sup> зміни впродовж кількох годин, можна записати покадрове відео.

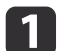

**b** 

Натисніть кнопку **Settings**<sup>і</sup> відкрийте вкладку **Time Lapse**.

- Встановіть проміжок часу між кадрами (мінімум <sup>5</sup> секунд).
- Встановіть загальну тривалість запису (до <sup>72</sup> годин). Натисніть **OK**, щоб закрити вікно Settings.

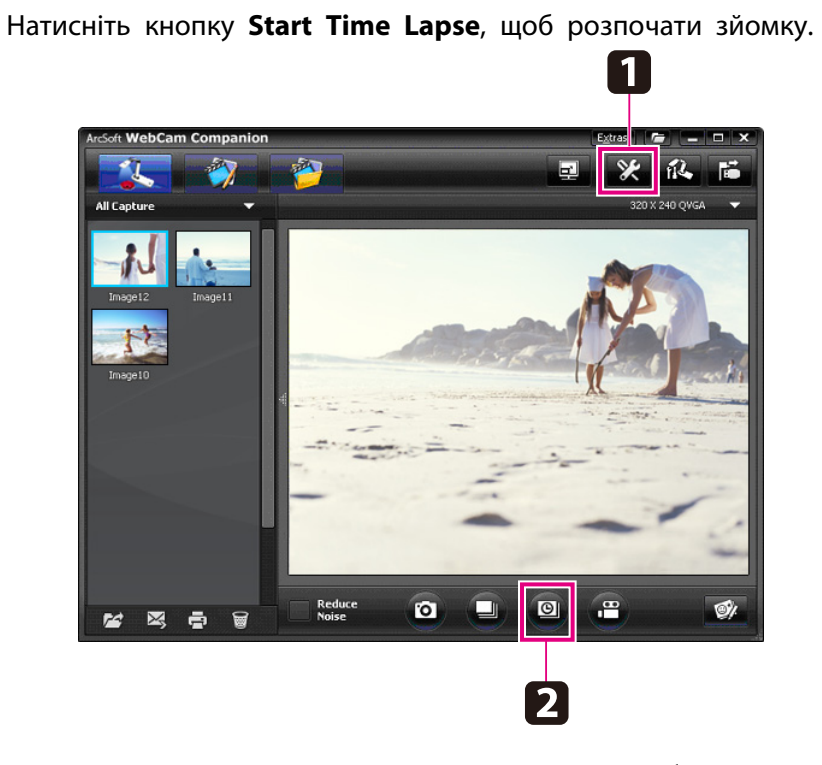

Після завершення процесу покадрове відео чи зображення <sup>з</sup>'явиться у вигляді значка <sup>в</sup> Альбомі знімків у лівій частині екрана. Щоб відобразити відео через проектор, двічі натисніть на значок або натисніть на нього правою кнопкою миші та виберіть **Preview**.

# <span id="page-45-0"></span>**Запис відео <sup>46</sup>**

Можна створити аудіо- чи відеозапис презентації. Встановіть роздільну здатність для SXGA.

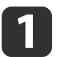

За необхідності виберіть потрібні параметри. Натисніть кнопку **Settings**<sup>і</sup> відкрийте вкладку **Video**.

- Виберіть формат відео, рівень якості <sup>й</sup> інші властивості за промовчанням.
- Встановіть максимальну тривалість відеозапису (до <sup>8</sup> годин) <sup>і</sup> перевірте, скільки для цього потрібно вільного місця на жорсткому диску.
- 2 Для запису звуку натисніть кнопку **Settings**, відкрийте вкладку **Audio** та виберіть **ELPDC11** із **Audio Device**.
- **B** Натисніть кнопку **Record Video**, щоб розпочати запис. Щоб зупинити запис, натисніть кнопку **Record Video** знову.

Щоб розпочати чи зупинити запис, також можна скористатися кнопкою [22] на панелі керування.

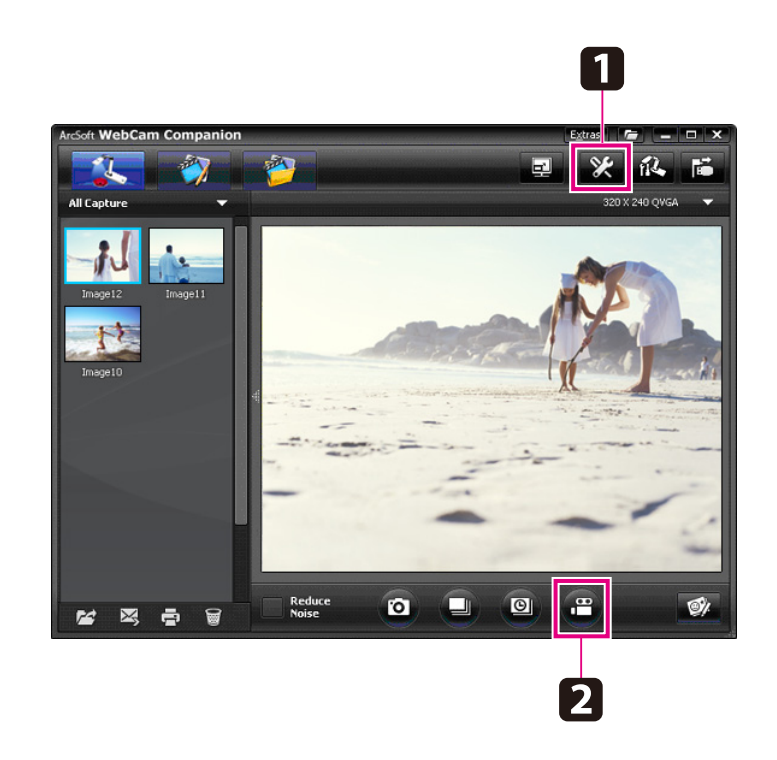

Відео <sup>з</sup>'явиться <sup>в</sup> Альбомі знімків у лівій частині екрана. Щоб відобразити відео через проектор, двічі натисніть на значок або натисніть на нього правою кнопкою миші та виберіть **Preview**.

При підключенні до комп'ютера не можна одночасно використовувати дві документ-камери. Якщо підключено дві документ-камери, від'єднайте всі кабелі та знову підключіть їх. <sup>У</sup> жодному раз<sup>і</sup> не відключайте USB-кабель під час запису.

# **Підтримуваний формат файлів**

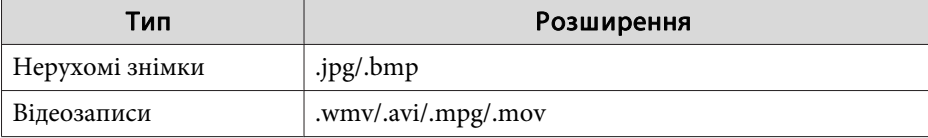

<span id="page-46-0"></span>За допомогою вікна Edit можна покращити якість (наприклад, яскравість <sup>і</sup> контрастність) отриманих зображень <sup>і</sup> відео. <sup>У</sup> випадку нерухомих зображень, можна збільшити певну ділянку, повернути зображення чи створити дзеркальне відображення. До нерухомих зображень можна також додати примітки. Переглядаючи відео, його можна призупинити та зберегти нерухоме зображення поточного кадру.

a Натисніть кнопку **Edit**, щоб перейти до режиму редагування.

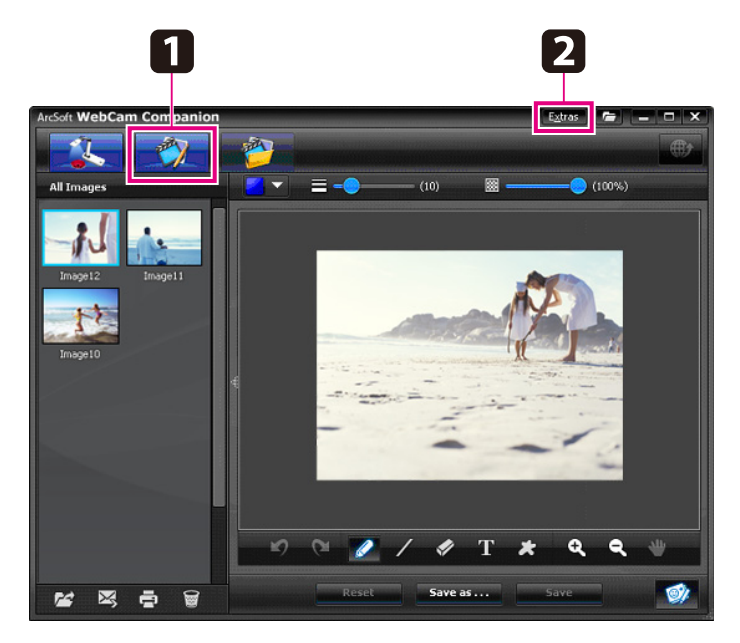

**b** 

 Щоб отримати докладну довідку під час використання програмного забезпечення, виконайте одну <sup>з</sup> наведених нижче дій.

Windows: натисніть **F1** або виберіть **Application Help** у меню **Extras**.

Macintosh: виберіть **Help** на панелі меню.

<span id="page-47-0"></span>За допомогою вікна File Management можна сортувати та визначати розташування отриманих зображень <sup>і</sup> відео. Оцінюючи їх та присвоюючи "мітки" чи описовий текст, можна спростити їх подальший пошук.

a

 Натисніть кнопку **File Management**, щоб перейти до режиму **File Management**.

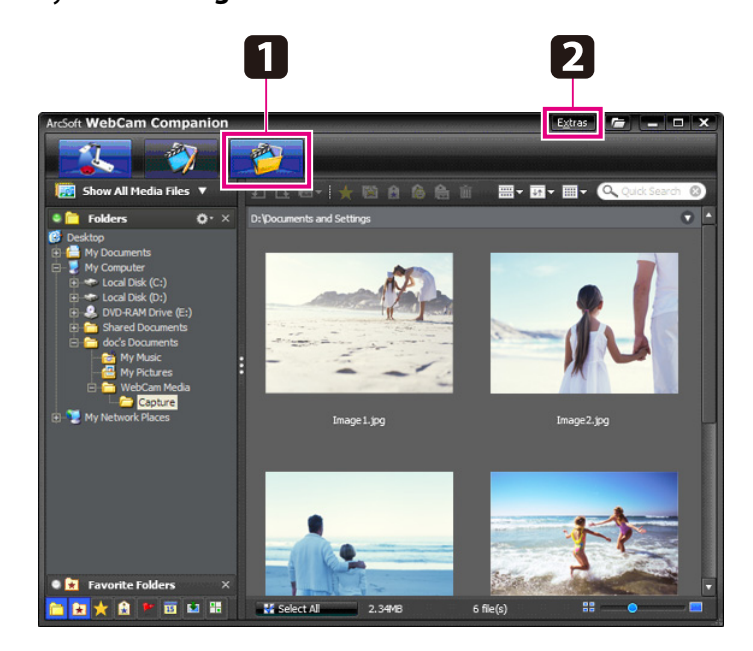

**b** 

 Щоб отримати докладну довідку під час використання програмного забезпечення, виконайте одну <sup>з</sup> наведених нижче дій.

Windows: натисніть **F1** або виберіть **Application Help** у меню **Extras**.

Macintosh: виберіть **Help** на панелі меню.

<span id="page-48-0"></span>Відео можна легко завантажити на популярн<sup>і</sup> веб-сайти, наприклад, YouTube і SchoolTube.

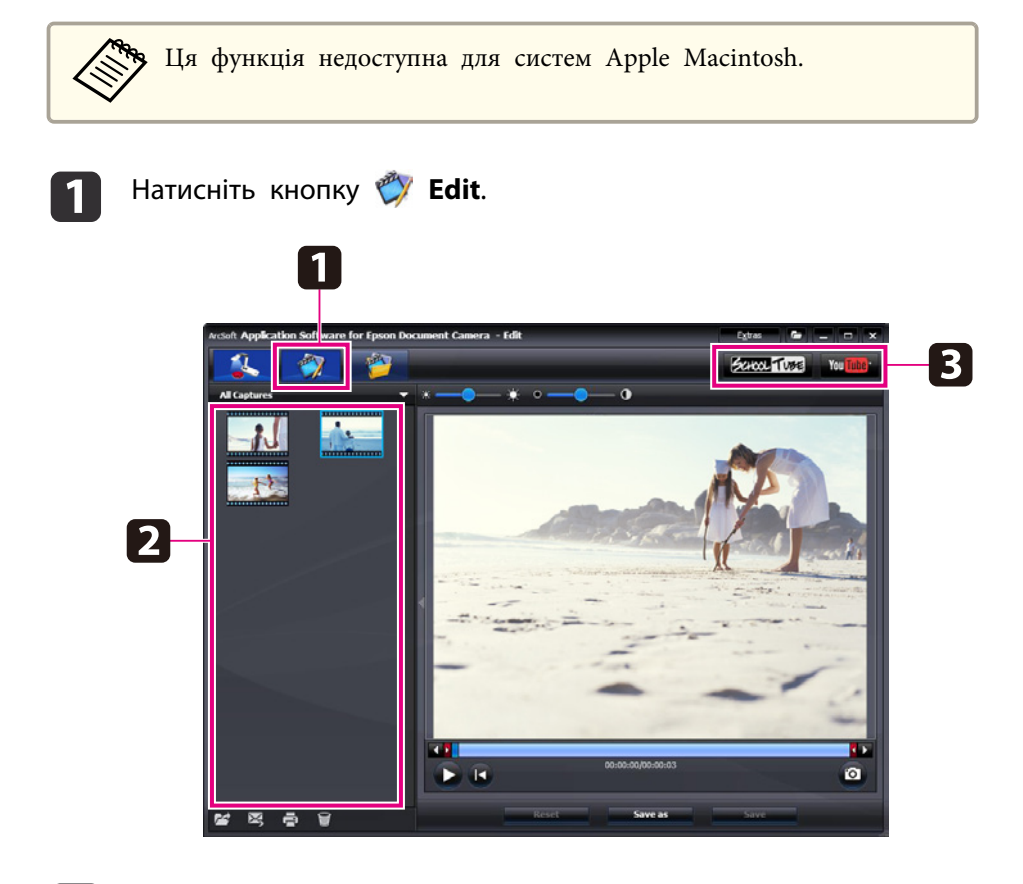

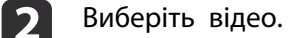

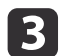

Виберіть веб-сайт.

dДотримуйтесь інструкцій на екрані, щоб увійти в систему,<br>вказати назву відео й іншу описову інформацію та завантажити файл.

<span id="page-49-0"></span>**Вирішення проблем**

# <span id="page-50-0"></span>**Проблеми роботи**

#### **На екран<sup>і</sup> немає зображення**

- Натиснувши [t] кнопку живлення, зачекайте кілька секунд, доки <sup>з</sup>'явиться зображення. Документ-камера виведе зображення приблизно за <sup>10</sup> секунд.
- Переконайтеся, що проектор підключено. [стор.](#page-18-0)19 Якщо його підключено через комп'ютер, див. [стор.](#page-19-0)20.
- Якщо підключено ноутбук, див. "Проблеми <sup>з</sup> [підключенням](#page-51-0) ноут[бука"](#page-51-0) стор.52.
- Можливо, документ-камера налаштована на відображення зображень з комп'ютера. Натисніть кнопку [Source] -  $[\blacksquare]$  на документ-камер<sup>і</sup> чи пульт<sup>і</sup> дистанційного керування, щоб відобразити зображення <sup>з</sup> камери <sup>в</sup> реальному часі.
- Виберіть належне джерело на проекторі. Джерело вказує на порт проектора, до якого підключено відеокабель. Якщо використовується кабель VGA, джерело може мати назву "Computer", "PC" тощо.
- Переконайтеся, що проектор увімкнений та не перебуває <sup>в</sup> режим<sup>і</sup> сну. Переконайтеся, що його зображення не було "заглушено" чи відключено.
- Якщо використовується підключення USB, можливо, для параметру **USB Mode** документ-камери встановлено значення **Mass Storage**.

#### $\bullet$  [стор.](#page-30-0)31

Необхідно змінити це значення на **Application**. Спершу відключіть USB-кабель, <sup>а</sup> тоді підключіть проектор за допомогою кабелю VGA або композитного відеокабелю. Натисніть кнопку [Menu] <sup>і</sup> виберіть **Function** > **USB Mode**, <sup>а</sup> тоді змініть значення на **Application**. Тепер для відображення зображень можна використовувати USB-кабель.

# **Проблеми якості зображення**

#### **Зображення розмите чи розфокусоване**

- Для належного фокусування документ-камера потребує чітких країв або виразних ліній на зображенні. Якщо кра<sup>ї</sup> зображення нечіткі, спробуйте розмістити під об'єктивом камери інший документ під час фокусування. Також можна сфокусувати зображення вручну, налаштувавши параметр **Focus** у меню Image. • [стор.](#page-27-0)28
- Переконайтеся, що об'єктив розташовано на відстані принаймні 10 см від об'єкта зйомки.
- Якщо для відображення зображень використовується проектор, перевірте його фокусну відстань.

#### **Яскравість або колір зображення неналежні**

- Щоб підсвітити документ, натисніть вимикач лампи на головці камери.
- Натисніть кнопку  $[\bigoplus]$  або  $[\bigoplus]$ , щоб збільшити чи зменшити яскравість зображення.
- Встановіть для параметра **White Balance** значення **Auto** для автоматичного регулювання кольору. • [стор.](#page-27-0)28 Якщо колір все ще відображається неправильно, виберіть налаштування для типу освітлення приміщення (**Fluorescent** або **Incandescent**).
- Якщо документ-камера використовувалася <sup>з</sup> мікроскопом, повертаючись до відображення звичайних документів, переконайтеся, що параметр Microscope вимкнено. • [стор.](#page-27-0)28 **Інші проблеми <sup>з</sup> зображенням**
- Якщо зображення розтягнуте чи на ньому <sup>є</sup> чорн<sup>і</sup> смуги, може знадобитися зміна параметра **Output Resolution**. **C** [стор.](#page-27-0)28

aЯкщо було внесено небажані зміни, за допомогою опції **Reset** можна відновити стандартн<sup>і</sup> значення всіх налаштувань зображення. • [стор.](#page-27-0)28

# <span id="page-51-0"></span>**Проблеми з використанням картки SD**

#### **Певні зображення не відображаються**

Якщо зображення скопійовано до внутрішньої пам'яті документкамери чи на картку SD за допомогою комп'ютера, переконайтеся, що вони мають відповідний формат.

- Підтримуються DCF-сумісні файли JPEG, наприклад, знімки цифрової фотокамери. Не рекомендується редагувати зображення, оскільки це може змінити їх формат <sup>і</sup> завадити належному відображенню.
- Назви зображень повинні записуватись у форматі ABCD1234.JPG, де ABCD — будь-яке поєднання великих <sup>і</sup> малих букв, <sup>а</sup> <sup>1234</sup> — будьяке поєднання цифр. Наприклад: Pict0001, Pict0002 тощо.
- Назви папок зображень повинні записуватись у форматі DCIM \123ABCDE, де <sup>123</sup> — будь-яке поєднання цифр, <sup>а</sup> ABCDE — будьяке поєднання великих <sup>і</sup> малих букв. Якщо такої структури папок немає, створіть папку DCIM, <sup>а</sup> <sup>в</sup> ній — папку <sup>з</sup> потрібною назвою (наприклад, 100EPSON).

#### **У файлах зображень неправильно вказано час**

Документ-камера не має вбудованого годинника. Тому під час перегляду отриманих зображень на комп'ютері реальни<sup>й</sup> час їх створення відображатися не буде.

# **Проблеми з підключенням ноутбука**

Якщо після підключення ноутбука (C [стор.](#page-19-0)20) на екрані не відображається зображення, перевірте наведені нижче пункти.

#### • **Для ноутбуків <sup>з</sup> ОС Windows:**

Утримуйте клавішу **Fn**<sup>і</sup> натисніть функціональну клавішу (наприклад або **CRT/LCD**), яка виводить зображення на зовнішній монітор. У більшості систем клавіша  $\trianglelefteq$  або **CRT/LCD** дає можливість переключатися між РК-дисплеєм <sup>і</sup> проектором, або <sup>ж</sup> відображати зображення одночасно <sup>і</sup> там, <sup>і</sup> там. Перевірте налаштування монітора та переконайтеся, що порти РКдисплея та зовнішнього монітора ввімкнено. З **Панель керування** відкрийте службову програму **Дисплей**. Відкрийте вкладку **Параметри**<sup>і</sup> натисніть **Додатково**. Спосіб налаштування параметрів залежить від марки; може довестися відкрити вкладку **Монітор**<sup>і</sup> перевірити, чи обрано порт зовнішнього монітора як основний <sup>і</sup> чи ввімкнено його. Докладну інформацію див. у документації до комп'ютера чи <sup>в</sup> інтернет-довідці.

#### • **Для ноутбуків Apple Macintosh <sup>з</sup> OS X:**

У меню **Apple** виберіть **System Preferences**<sup>і</sup> натисніть **Display** або **Displays**. Виберіть **VGA Display** або **Color LCD**, натисніть **Arrangement** або **Arrange**<sup>і</sup> переконайтеся, що пункт **Mirror Displays** відзначено.

# **Проблеми з використанням програмного забезпечення документ-камери**

**При використанн<sup>і</sup> програмного забезпечення кнопки документкамери не працюють**

Під час встановлення програмного забезпечення не було встановлено **Button Manager**. Перевстановіть програмне забезпечення та підтвердьте встановлення **Button Manager**.

#### **На комп'ютері не відображається зображення <sup>з</sup> камери <sup>в</sup> реальному часі**

Можливо, для параметра **USB Mode** документ-камери встановлено значення **Mass Storage**. Необхідно змінити це значення на **Application**. Спершу відключіть USB-кабель, <sup>а</sup> тоді підключіть проектор за

допомогою кабелю VGA або композитного відеокабелю. Натисніть кнопку [Menu] <sup>і</sup> виберіть **Function** > **USB Mode**, <sup>а</sup> тоді змініть значення на **Application**. Тепер для відображення зображень можна використовувати USB-кабель.

# <span id="page-53-0"></span>**Джерела довідкової інформації <sup>54</sup>**

Адреси та номери телефонів можуть змінюватися. Найточнішу інформацію можна знайти на веб-сайті регіонального торговельного представництва <sup>з</sup> наведеного нижче переліку. Якщо представництва у вашому регіоні немає, завітайте на головний веб-сайт компанії Epson: www.epson.com.

### **Europe**

#### ALBANIAITD Sh.p.k.

Gjergji Center, Rr Murat Toptani Tirana 04000 Tirana - AlbaniaTel: 00355 4 2234025Fax: 00355 4 2232990Web Address: http://content.epson.it/about/int\_services.htm

### AUSTRIAEPSON DEUTSCHLAND GmbH

Buropark Donau Inkustrasse 1- 7 / Stg. 6 / 2. OG A-3400 Klosterneuburg Tel: +43 (0) 2243 - 40 181 - 0 Fax: +43 (0) 2243 - 40 181 - 30 Web Address: http://www.epson.at

BELGIUMEPSON Europe B.V. Branch office Belgium

Belgicastraat 4 - Keiberg B-1930 ZaventemTel: +32 2/ 7 12 30 10Fax: +32 2/ 7 12 30 20Hotline: 070 350120Web Address:http://www.epson.be

#### BOSNIA AND HERZEGOVINAKIMTEC d.o.o.

Poslovni Centar 96-272250 VitezTel: 00387 33 639 887Fax: 00387 33 755 995Web Address:http://content.epson.it/about/int\_services.htm

#### BULGARIAEPSON Service Center, Bulgaria

c/o ProSoft Central Service Akad. G. Bonchev SRT. bl.61113 SofiaTel: 00359 2 979 30 75Fax: 00359 2 971 31 79 Email: info@prosoft.bg Web Address: http://www.prosoft.bg

#### CROATIARECRO d.d.

Avenija V. Holjevca 40 10 000 Zagreb Tel: 00385 1 3650774Fax: 00385 1 3650798Web Address: http://content.epson.it/about/int\_services.htm

#### **CYPRUS** MECHATRONIC LTD

88 Digenis Akritas Avenue "Loizides Centre 2" - 2nd FloorCY-1061 NicosiaTel: 00357 22582258Fax: 00357 22582222Web Address:http://content.epson.it/about/int\_services.htm

#### CZECH REPUBLICEPSON EUROPE B.V. Branch Office Czech Republic

Slavickova 1a 63800 BrnoE-mail: infoline@epson.cz Web Address: http://www.epson.cz Hotline: 800 142 052

#### DENMARKEPSON Denmark

Generatorvej 8 C 2730 Herlev Tel: 44508585 Fax: 44508586Email: denmark@epson.co.uk Web Address: http://www.epson.dk Hotline: 70279273

### ESTONIAEPSON Service Center, Estonia

c/o Kulbert Ltd. Sirge 4, 10618 TallinnTel: 00372 671 8160Fax: 00372 671 8161Web Address:http://www.epson.ee

#### FINLAND

#### Epson Finland

Rajatorpantie 41 C FI-01640 VantaaWeb Address:http://www.epson.fi Hotline: 0201 552090

#### FRANCE and DOM-TOM TERRITORIESEPSON France S.A.

150 rue Victor Hugo BP 320 92305 LEVALLOIS PERRET**CEDEX** Web Address: http://www.epson.fr Hotline: 0821017017

#### GERMANYEPSON Deutschland GmbH

Otto-Hahn-Strasse 4 D-40670MeerbuschTel: +49-(0)2159-538 0 Fax: +49-(0)2159-538 3000 Web Address: http://www.epson.de Hotline: 01805 2341 10

**GREECE** EPSON Italia s.p.a.

274 Kifisias Avenue -15232Halandri GreeceTel: +30 210 6244314Fax: +30 210 68 28 615Email:epson@information-center.gr Web Address:http://content.epson.it/about/int\_services.htm

#### HUNGARYEPSON EUROPE B.V.Branch Office Hungary

Infopark setany 1. H-1117 Budapest Hotline: 06 800 14 783E-mail: infoline@epson.hu Web Address: www.epson.hu

#### IRELAND

#### Epson (UK) Ltd.

Campus 100, Maylands Avenue Hemel Hempstead Herts HP2 7TJ U.K.Techn.Web Address: http://www.epson.ie Hotline: 01 679 9015

# ITALY

# EPSON Italia s.p.a.

Via M. Vigano de Vizzi, 93/95 20092 Cinisello Balsamo (MI) Tel: +39 06. 660321 Fax: +39 06. 6123622 Web Address: http://www.epson.it Hotline: 02 26830058

#### KAZAKHSTANEPSON Kazakhstan Rep Office

Gogolya street, 39, Office 707 050002, Almaty, Kazakhstan Phone +3272 (727) 259 01 44 Fax +3272 (727) 259 01 45 Web Address: http://www.epson.ru

### LATVIAEPSON Service Center, Latvia

c/o ServiceNet LVJelgavas 36 1004 Riga Tel.: 00 371 746 0399Fax: 00 371 746 0299Web Address: www.epson.lv

#### LITHUANIAEPSON Service Center, Lithuania

c/o ServiceNet Gaiziunu 350128 KaunasTel.: 00 370 37 400 160Fax: 00 370 37 400 161Web Address: www.epson.lt

#### LUXEMBURGEPSON Europe B.V. Branch office Belgium

Belgicastraat 4-Keiberg B-1930 ZaventemTel: +32 2/ 7 12 30 10 Fax: +32 2/ 7 12 30 20 Hotline: 0900 43010 Web Address: http://www.epson.be

### MACEDONIADIGIT COMPUTER ENGINEERING

Bul. Partizanski Odredi 62 VlezII mezanin1000 Skopie Tel: 00389 2 3093393Fax: 00389 2 3093393Web Address:http://content.epson.it/about/int\_services.htm

#### NETHERLANDSEPSON Europe B.V.

# Benelux sales office

Entrada 701 NL-1096 EJ Amsterdam The NetherlandsTel: +31 20 592 65 55 Fax: +31 20 592 65 66 Hotline: 0900 5050808 Web Address: http://www.epson.nl

#### **NORWAY** EPSON NORWAY

Lilleakerveien 4 oppgang 1A N-0283 Oslo NORWAYHotline: 815 35 180 Web Address: http://www.epson.no

#### POLANDEPSON EUROPE B.V.Branch Office Poland

ul. Bokserska 6602-690 WarszawaPolandHotline: (0) 801-646453 Web Address: http://www.epson.pl

### PORTUGALEPSON Portugal

R. Gregório Lopes, n˚ 1514 Restelo 1400-195 LisboaTel: 213035400Fax: 213035490Hotline: 707 222 000Web Address: http://www.epson.pt

#### ROMANIAEPSON EUROPE B.V.Branch Office Romania

Strada Ion Urdareanu nr. 34Sector 5, 050688 Bucuresti Tel: 00 40 21 4025024Fax: 00 40 21 4025020 Web Address: http://www.epson.ro

#### RUSSIAEPSON CIS

Schepkina street, 42, Bldg 2A, 2nd floor 129110, Moscow, Russia Phone +7 (495) 777-03-55 Fax +7 (495) 777-03-57 Web Address: http://www.epson.ru

#### SERBIA AND MONTENEGROBS PROCESSOR d.o.o.

Hazdi Nikole Zivkovica 2 Beograd - 11000 - F.R. Jugoslavia Tel: 00 381 11 328 44 88 Fax: 00 381 11 328 18 70Web Address: http://content.epson.it/about/int\_services.htm

#### SLOVAKIAEPSON EUROPE B.V. Branch Office Czech Republic

Slavickova 1a 638 00 BrnoHotline: 0850 111 429 (national costs) Email: infoline@epson.sk Web Address: http://www.epson.sk

#### SLOVENIABIROTEHNA d.o.o

Litijska Cesta 259 1261 Ljubljana - Dobrunje Tel: 00 386 1 5853 410Fax: 00386 1 5400130Web Address:http://content.epson.it/about/int\_services.htm

#### SPAIN

#### EPSON Ibérica, S.A.

Av. de Roma, 18-26 08290 Cerdanyola del Vallés BarcelonaTel: 93 582 15 00Fax: 93 582 15 55Hotline: 902 28 27 26Web Address: http://www.epson.es

### SWEDEN

#### Epson Sweden

Box 329 192 30 Sollentuna Sweden Tel: 0771-400134Web Address: http://www.epson.se

#### SWITZERLANDEPSON DEUTSCHLAND GmbHBranch office Switzerland

Riedmuehlestrasse 8 CH-8305 DietlikonTel: +41 (0) 43 255 70 20 Fax: +41 (0) 43 255 70 21 Hotline: 0848448820Web Address: http://www.epson.ch

### **TURKEY**

# **TECPRO**

Sti. Telsizler mah. Zincirliderecad. No: 10 Kat 1/2 Kagithane 34410 IstanbulTel: 0090 212 2684000Fax: 0090212 2684001 Info: bilgi@epsonerisim.com Web Address: http://www.epson.com.tr

#### UKRAINEEPSON Kiev Rep Office

Pimonenko street, 13, Bldg 6A, Office 15 04050, Kiev, Ukraine Phone +38 (044) 492 9705 Fax +38 (044) 492 9706 Web Address: http://www.epson.ru

UNITED KINGDOMEpson (UK) Ltd.

<span id="page-58-0"></span>Campus 100, Maylands Avenue Hemel Hempstead Herts HP2 7TJ Tel: (01442) 261144 Fax: (01442) 227227 Hotline: 08704437766Web Address:http://www.epson.co.uk

# **Africa**

Contact your dealer Web Address:http://www.epson.co.uk/welcome/welcome\_africa.htm orhttp://www.epson.fr/bienvenu.htm

#### SOUTH AFRICAEpson South Africa

Grnd. Flr. Durham Hse, Block 6 Fourways Office Park Cnr. Fourways Blvd. & Roos Str. Fourways, Gauteng. South Africa. Tel: +27 11 201 7741/ 0860 337766Fax: +27 11 465 1542Email: support@epson.co.za Web Address: http://www.epson.co.za

# **Middle East**

Epson (Middle East)

P.O. Box: 17383 Jebel Ali Free Zone DubaiUAE (United Arab Emirates) Tel: +971 4 88 72 1 72Fax: +971 4 88 18 9 45Email: supportme@epson.co.uk Web Address: http://www.epson.co.uk/welcome/welcome\_africa.htm

# **North and Central America**

#### CANADA

Epson Canada, Ltd.

3771 Victoria Park AvenueScarborough, Ontario CANADA M1W 3Z5Tel: 905-709-9475or 905-709-3839Web Address:http://www.epson.ca

#### COSTA RICAEPSON Costa Rica

De la Embajada Americana, 200 Sur y 200 Oeste Apartado Postal 1361-1200 Pavas San Jose, Costa Rica Tel: (506) 2210-9555 Web Address: http://www.epson.co.cr

**MEXICO** EPSON Mexico, S.A. de C.V.

<span id="page-59-0"></span>Boulevard Manuel AvilaCamacho 389Edificio 1, Conjunto Legaria Col Irrigación, C.P. 11500 México, DF Tel: (52 55) 1323-2052 Web Address:http://www.epson.com.mx

#### UNITED STATESEpson America, Inc.

3840 Kilroy Airport Way Long Beach, CA 90806 Tel: 562-276-4394Web Address:http://www.epson.com

# **South America**

#### ARGENTINAEPSON Argentina SRL.

Ave. Belgrano 964 1092, Buenos Aires, Argentina Tel: (54 11) 5167-0300 Web Address: http://www.epson.com.ar

#### BRAZILEPSON Do Brasil

Av. Tucunaré, 720 Tamboré Barueri, Sao Paulo, SP Brazil 0646-0020, Tel: (55 11) 3956-6868 Web Address:http://www.epson.com.br

CHILEEPSON Chile S.A.

La Concepción 322 Piso 3 Providencia, Santiago, Chile Tel: (562) 230-9500 Web Address: http://www.epson.cl

**COLOMBIA** EPSON Colombia LTD.

Calle 100 No 21-64 Piso 7Bogota, Colombia Tel: (57 1) 523-5000 Web Address: http://www.epson.com.co

### PERUEPSON Peru S.A.

Av. Canaval y Moreyra 590 San Isidro, Lima, 27, Perú Tel: (51 1) 418 0210 Web Address: http://www.epson.com.pe

VENEZUELAEPSON Venezuela S.A.

<span id="page-60-0"></span>Calle 4 con Calle 11-1Edf. Epson La Urbina Sur Caracas, Venezuela Tel: (58 212) 240-1111 Web Address:http://www.epson.com.ve

# **Asia and Oceania**

#### AUSTRALIA EPSON AUSTRALIAPTY LIMITED

3, Talavera Road, N.Ryde NSW 2113, AUSTRALIA Tel: 1300 361 054 Web Address:http://www.epson.com.au

### CHINAEPSON (CHINA) CO., LTD.

7F, Jinbao Building, No.89 Jinbao Street, Dongcheng District, Beijing, China Zip code: 100005 Tel: (86-10) 85221199 FAX: (86-10) 85221123 Hotline: 400-810-9977 Web Address: http://www.epson.com.cn

#### HONG KONGEpson Service Centre, Hong Kong

Unit 517, Trade Square, 681 Cheung Sha Wan Road, Cheung Sha Wan, Kowloon, HONG KONGSupport Hotline: (852) 2827 8911 Fax: (852) 2827 4383 Web Address:http://www.epson.com.hk

### INDIAEPSON INDIA PVT. LTD.

12th Floor, The Millenia, Tower A, No. 1 Murphy Road, Ulsoor, Bangalore 560 008 IndiaTel: 1800 425 0011Web Address: http://www.epson.co.in

### INDONESIAPT. EPSON INDONESIA

Wisma Kyoei Prince, 16th Floor, Jalan Jenderal Sudirman Kav. 3, Jakarta, Indonesia Tel: 021 5724350Web Address: http://www.epson.co.id

JAPANSEIKO EPSON CORPORATIONSHIMAUCHI PLANT

VI Customer Support Group: 4897 Shimauchi, Matsumoto-shi, Nagano-ken, 390-8640 JAPAN Tel: 0263-48-5438Fax: 0263-48-5680Web Address: http://www.epson.jp

### KOREAEPSON KOREA CO., LTD.

11F Milim Tower, 825-22 Yeoksam-dong, Gangnam-gu, Seoul, 135-934 Korea Tel: 82-2-558-4270Fax: 82-2-558-4272Web Address: http://www.epson.co.kr

#### MALAYSIAEpson Malaysia SDN. BHD.

3rd Floor, East Tower, Wisma Consplant 1 No.2, Jalan SS 16/4, 47500 Subang Jaya, Malaysia. Tel: 03 56 288 288Fax: 03 56 288 388 or 56 288 399Web Address: http://www.epson.com.my

NEW ZEALANDEpson New Zealand

Level 4, 245 Hobson St Auckland 1010New ZealandTel: 09 366 6855Fax 09 366 865Web Address:http://www.epson.co.nz

### PHILIPPINESEPSON PHILIPPINES CORPORATION

8th Floor, Anson's Centre, #23 ADB Avenue, Pasig City Philippines Tel: 032 706 2659Web Address:http://www.epson.com.ph

#### SINGAPOREEPSON SINGAPORE PTE. LTD.

1 HarbourFront Place #03-02HarbourFront Tower OneSingapore 098633. Tel: 6586 3111Fax: 6271 5088Web Address: http://www.epson.com.sg

#### TAIWANEPSON TaiwanTechnology & Trading Ltd.

14F, No. 7, Song Ren Road, Taipei, Taiwan, ROC. Tel: (02) 8786-6688 Fax: (02) 8786-6633 Web Address: http://www.epson.com.tw

#### THAILAND EPSON (Thailand) Co., Ltd.

42th Floor, Empire Tower, 195 South Sathorn Road, Yannawa, Sathorn, Bangkok 10120, Thailand. Tel: 02 685 9899 Fax: 02 670 0669 Web Address: http://www.epson.co.th

# <span id="page-63-0"></span>**Примітки**

# <span id="page-64-0"></span>**Технічні характеристики <sup>65</sup>**

# **Загальні**

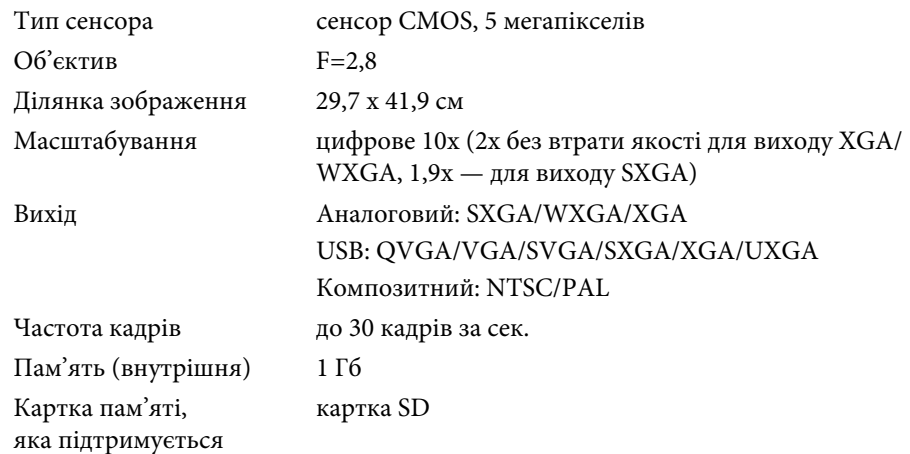

# **Пульт дистанційного керування**

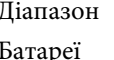

Діапазон Приблизно 8 м  $AA \times 2$ 

# **Габарити**

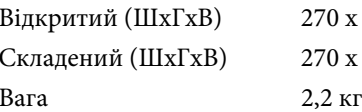

 $326 \times 437$  MM  $192 \times 244$  MM

# **Електричні характеристики**

Живлення

100 – 240 В змінного струму ±10% 50/60 Гц

Споживана потужність Режим очікування: 0,46 Вт Режим роботи: 14,5 Вт

# **Адаптер змінного струму**

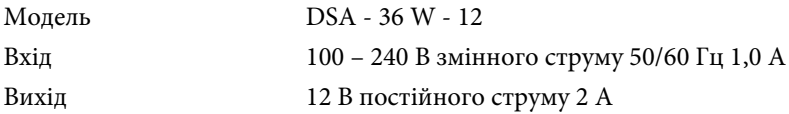

### **Умови навколишнього середовища**

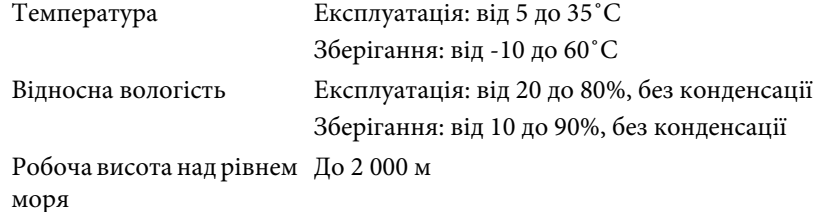

# **Системні вимоги**

Наведені нижче системні вимоги стосуються використання програмного забезпечення, яке входить у комплект.

**Windows:** Microsoft Windows 7, Windows Vista, Windows XP (Service Pack <sup>2</sup> чи новіша версія)

**Macintosh:** Mac OS X 10.5 – 10.6

<span id="page-65-0"></span>Всі права захищені. Жодна частина даного документа не може бути відтворена, збережена у пошуковій системі або передана у будь-якій формі чи будь-якими засобами — електронними, механічними, копіюванням, записом або іншим чином — без попереднього письмового дозволу корпорації Seiko Epson. У зв'язку з використанням інформації, що міститься в цьому документі, не передбачено жодної відповідальності за патентами. Аналогічним чином, компанія не бере на себе відповідальність за будь-які збитки, що можуть виникнути в результаті використання інформації, яка міститься в цьому документі.

Ані корпорація Seiko Epson Corporation, ані її дочірні підприємства не несуть перед покупцем цього виробу відповідальності за збитки, втрати або витрати, яких покупець чи стороння особа зазнали через: нещасний випадок, використання цього виробу не за призначенням, зловживання виробом або внесення несанкціонованих змін, ремонт чи зміни цього виробу або (за винятком США) недотримання вказівок Seiko Epson Corporation щодо експлуатації й технічного обслуговування.

Корпорація Seiko Epson Corporation не несе відповідальності за будь-які збитки чи проблеми, що виникли внаслідок використання будь-яких функцій чи будьяких витратних виробів, крім визначених корпорацією Seiko Epson як оригінальні продукти Epson або схвалені продукти Epson.

Вміст цього посібника може бути змінено чи оновлено без повідомлення.

Ілюстрації, наведені в цьому посібнику, і реальний зовнішній вигляд проектора можуть дещо різнитися.

# **Відповідальне використання матеріалів, захищених авторськими правами**

Компанія Epson закликає всіх користувачів відповідально та з повагою ставитися до законів про авторськ<sup>і</sup> права, використовуючи вироби Epson. У той час як законодавство окремих країн за певних умов допускає обмежене копіювання чи повторне використання матеріалів, захищених авторськими правами, такі умови не можуть бути настільки загальними, як вважають окрем<sup>і</sup> особи. Із будь-якими запитаннями щодо законів про авторські права звертайтеся до свого юриста.

# **Торгові марки**

Macintosh, Mac, Mac OS та iMac є зареєстрованими товарними знаками Apple Inc.

Microsoft, Windows, Windows NT, Windows Vista, Windows 7, PowerPoint <sup>і</sup> логотип Windows <sup>є</sup> зареєстрованими торговими марками або торговими марками Microsoft Corporation у США та (або) інших країнах.

ArcSoft  $\epsilon$  зареєстрованою торговою маркою ArcSoft Company.

ArcSoft Application Software for Epson Document Camera © 2010 ArcSoft, Inc. All rights reserved.

Загальне повідомлення: інші назви продуктів, використан<sup>і</sup> у даному документі, призначені лише для ідентифікації і можуть бути торговими марками відповідних власників. Epson відмовляється від усіх та будьяких прав на ці товарні знаки.

Дана інформація може змінюватися без попередження.

© SEIKO EPSON CORPORATION 2010. All rights reserved.